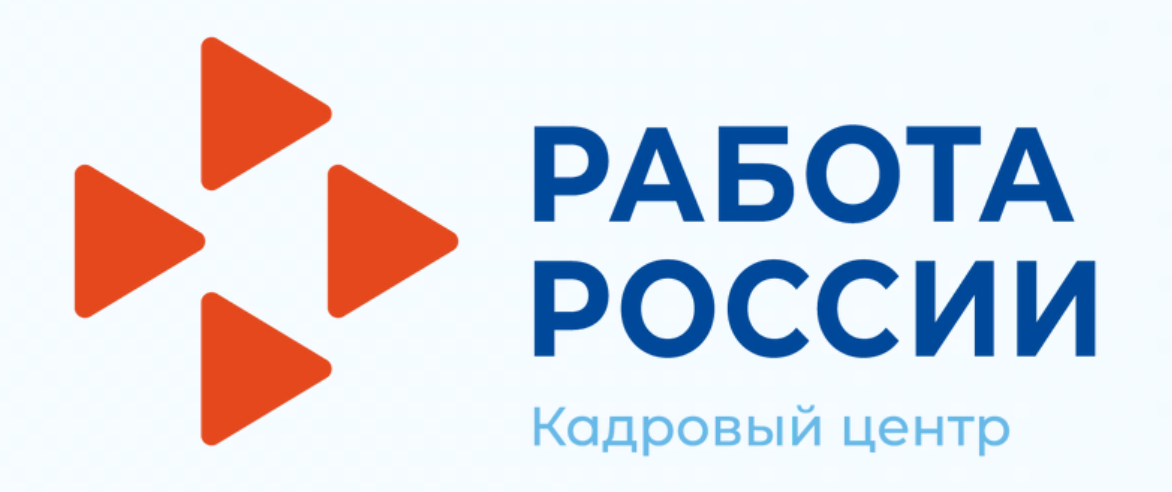

# **Инструкция для работодателя по работе на единой цифровой платформе "Работа России"**

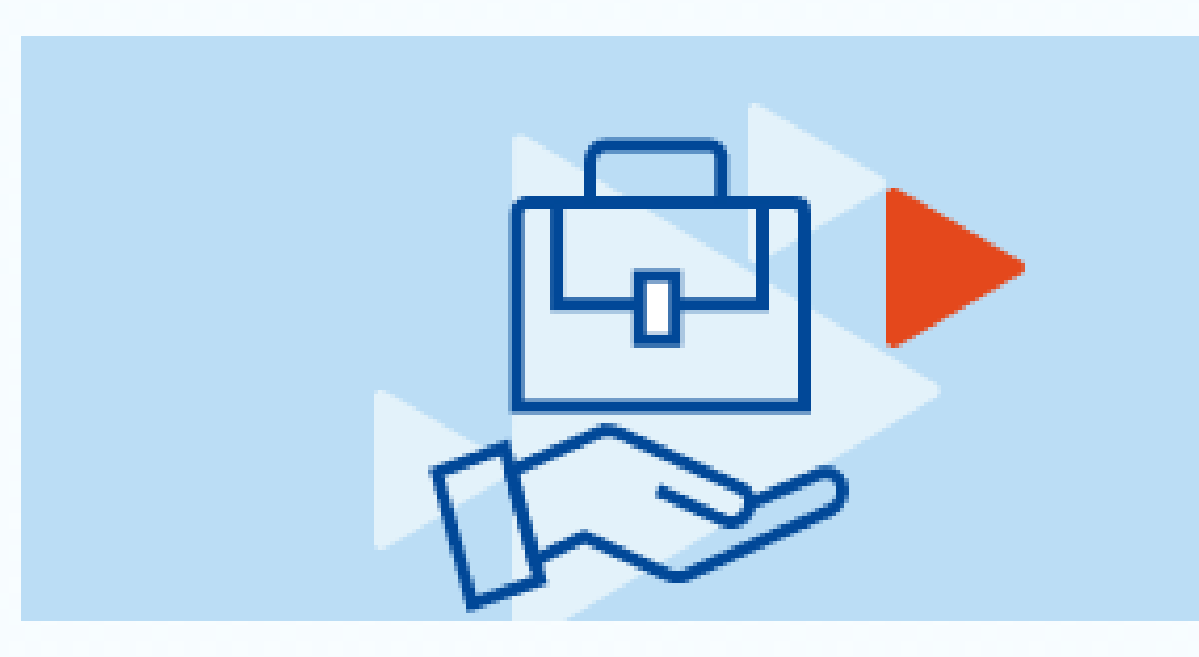

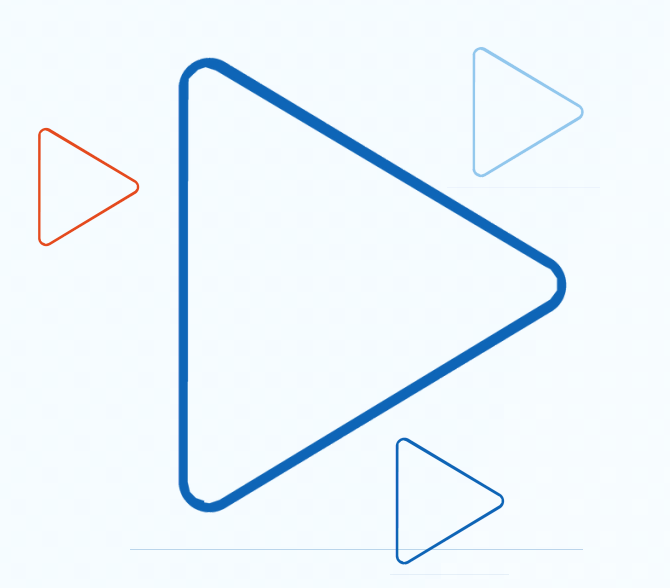

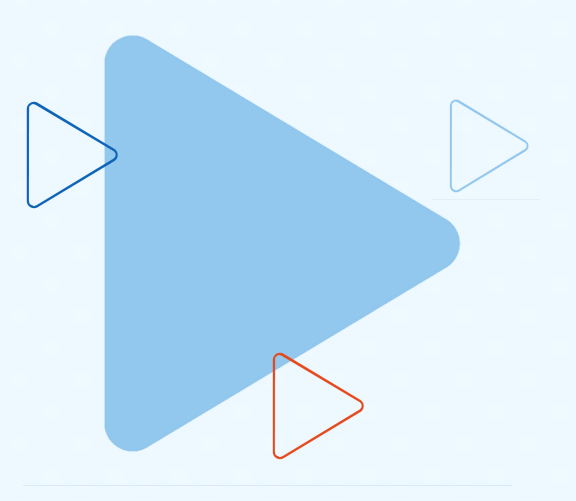

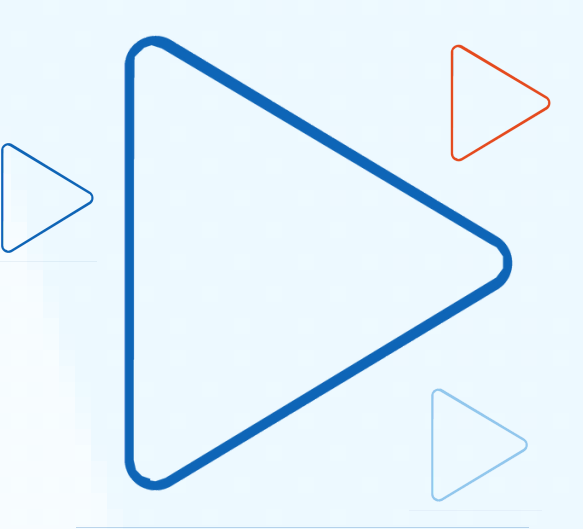

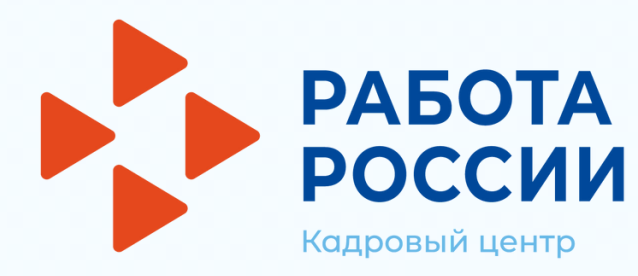

## **Авторизация работодателя на портале**

## **Для начала работы с единой цифровой платформой «Работа России», работодатель должен авторизоваться**

**Перейти на страницу https://trudvsem.ru/ и нажать на кнопку «Войти», расположенную в верхнем правом углу**

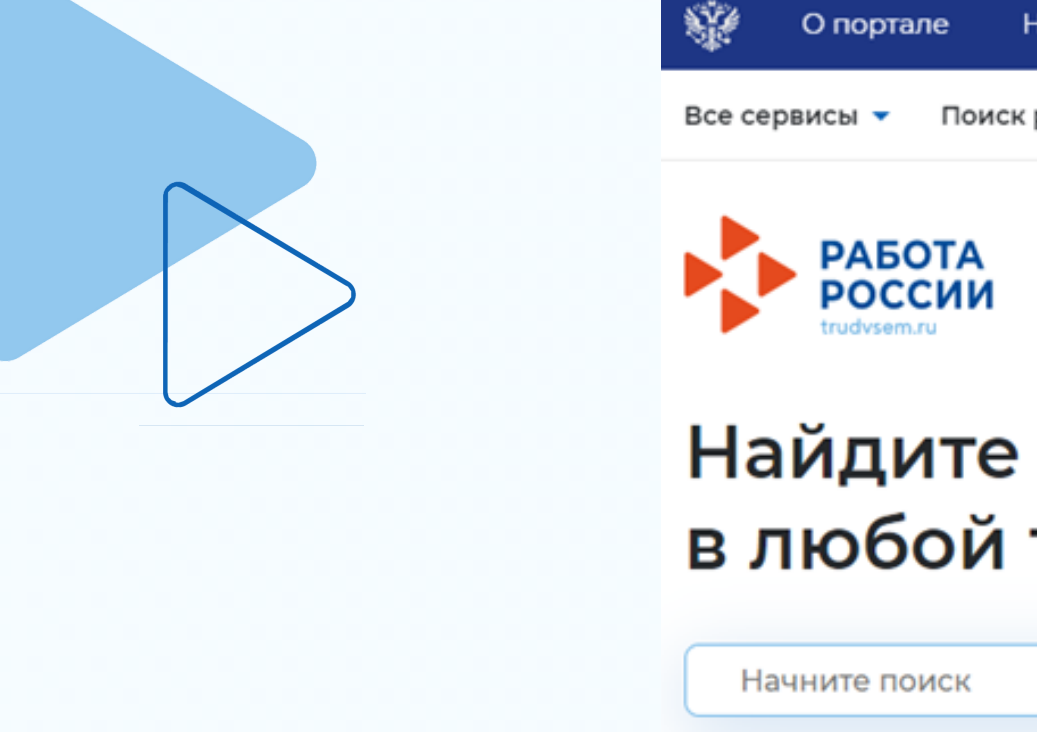

Подать заявление

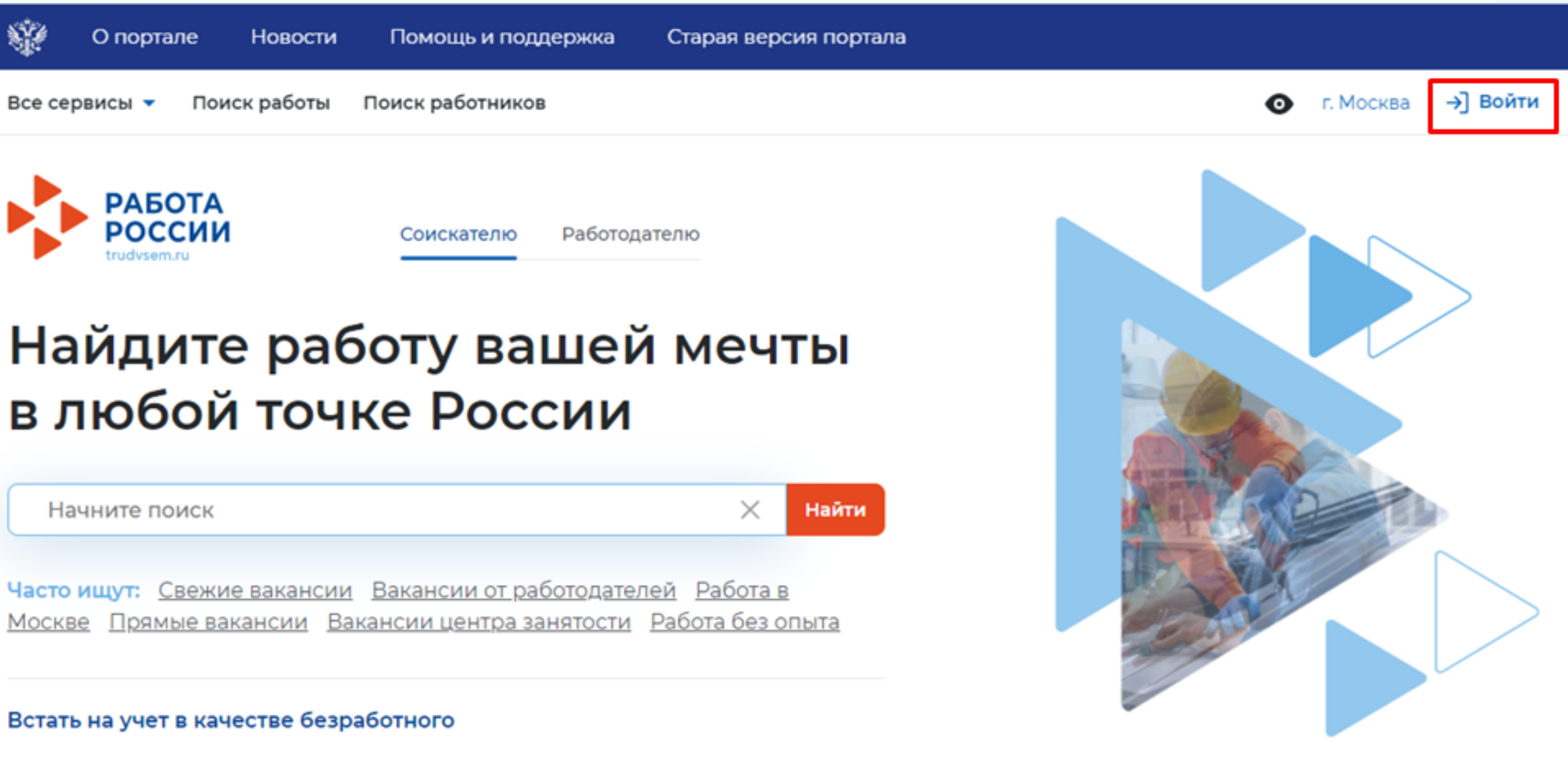

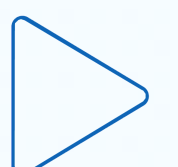

- 
- 

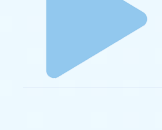

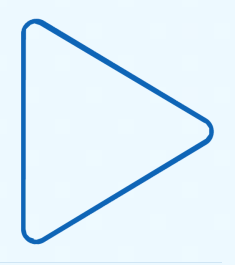

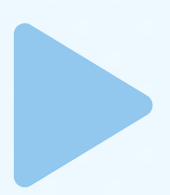

## **Для этого необходимо:**

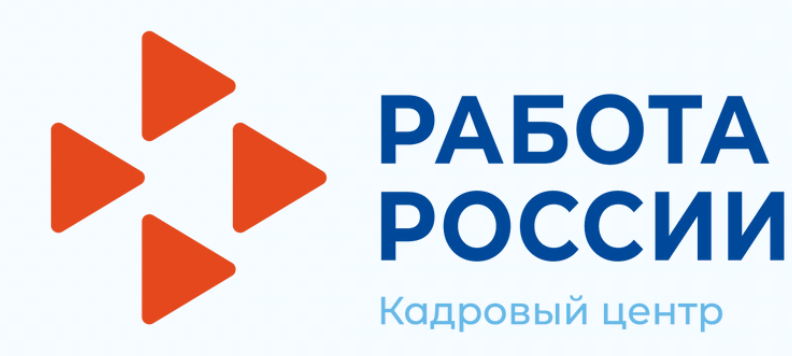

## Авторизация работодателя на портале

### На открывшейся странице, выбрать пункт «Для работодателей»  $\bullet$

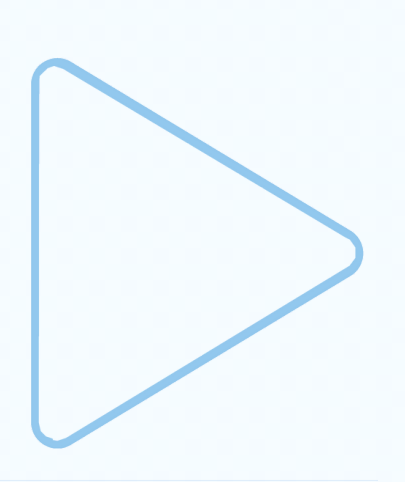

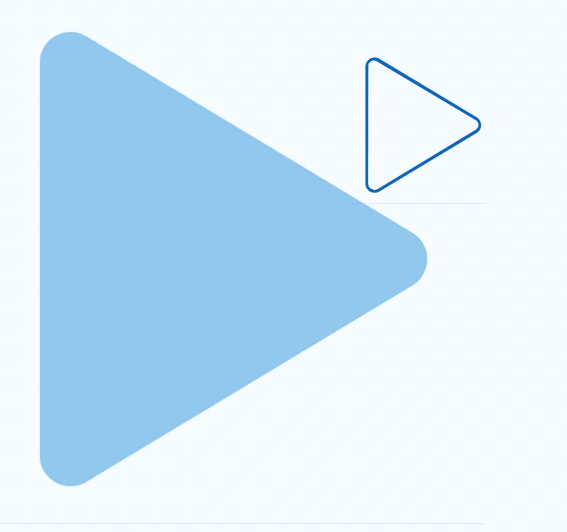

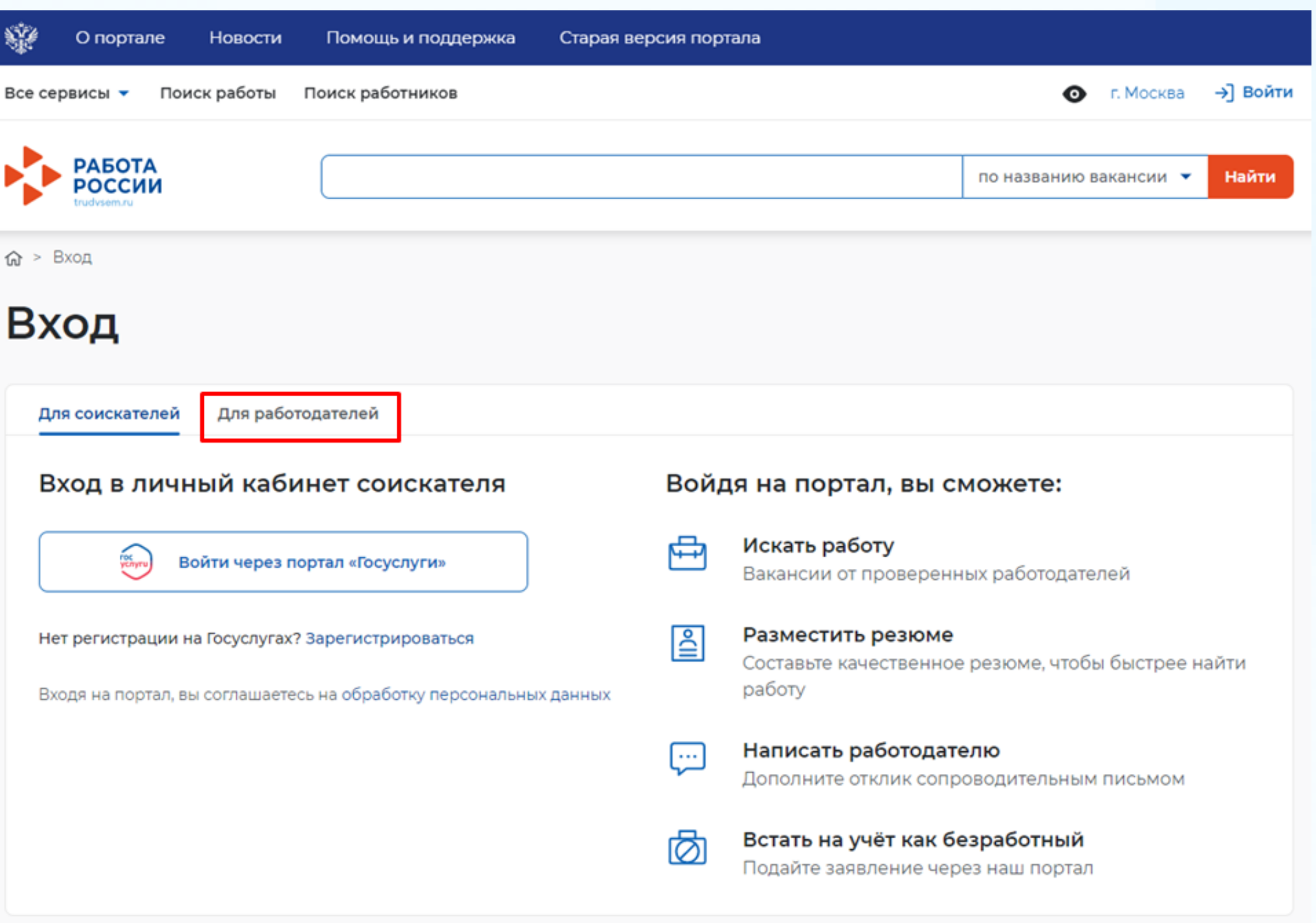

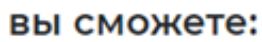

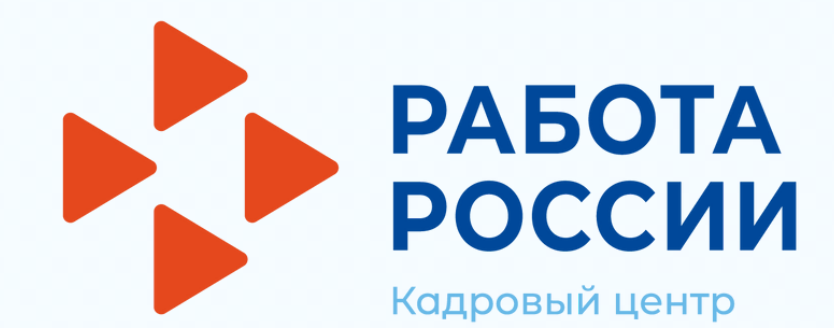

## **Авторизация работодателя на портале**

**Авторизация на портале для работодателя предусмотрена двумя способами: регистрация через электронную почту или вход с помощью учётной записи портала «[Госуслуги](https://www.gosuslugi.ru/)»**

> **ВНИМАНИЕ! При регистрации посредством электронной почты функционал платформы будет доступен не в полном объеме!**

**ИНСТРУКЦИЯ по созданию учетной записи юридического лица подробно описана на платформе «Работа России» в разделе «Помощь и поддержка» https://trudvsem.ru/help**

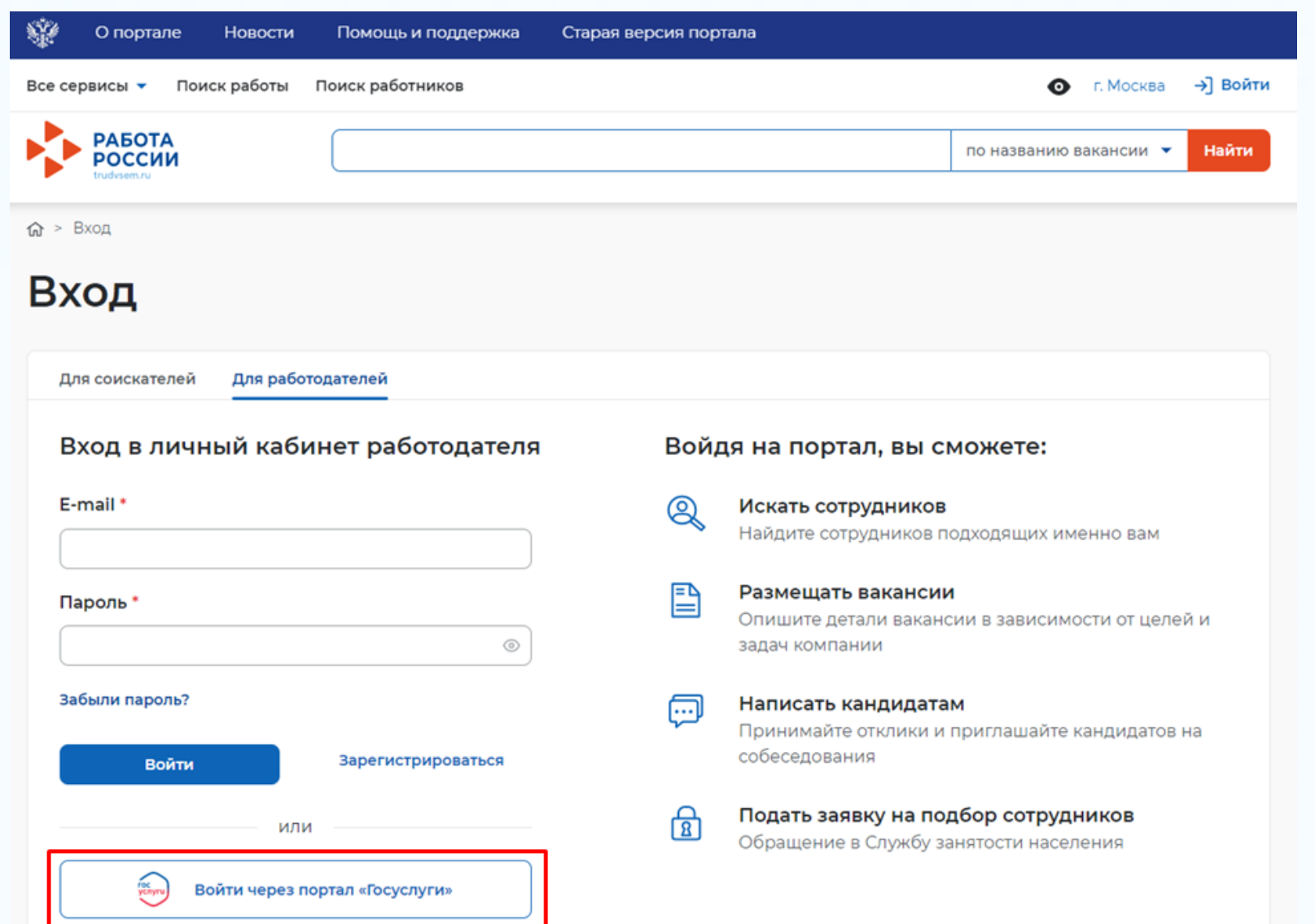

Входя на портал, вы соглашаетесь на обработку персональных данных

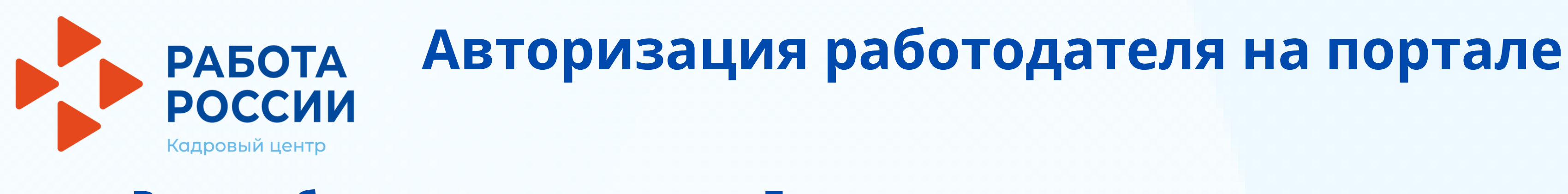

**Вход работодателя на портал «Госуслуги» осуществляется с использованием подтвержденной учетной записи физического лица**

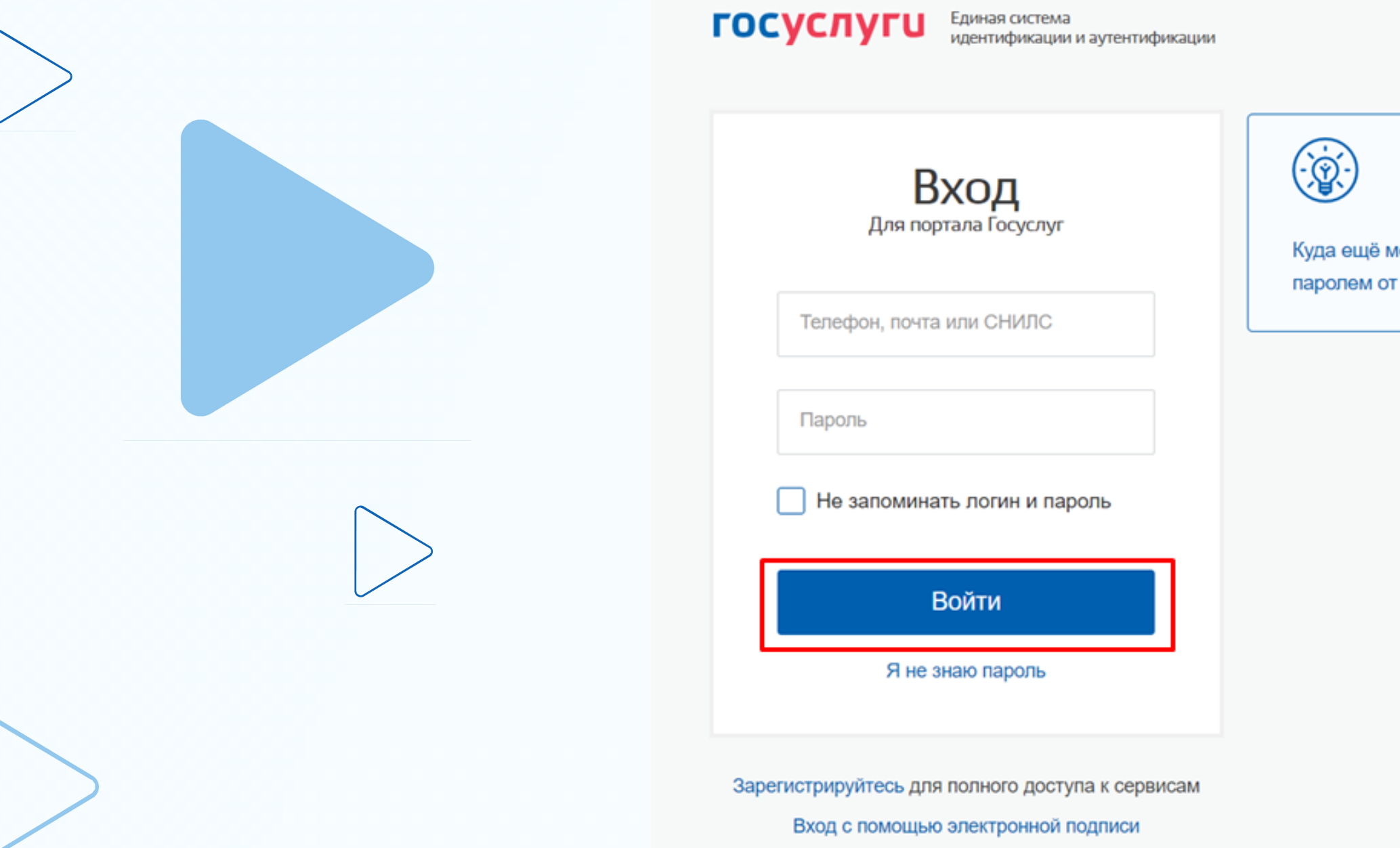

ожно войти с Госуслуг?

**Далее следует выбрать пункт по принадлежности («Индивидуальный предприниматель», «Организация» и др.)**

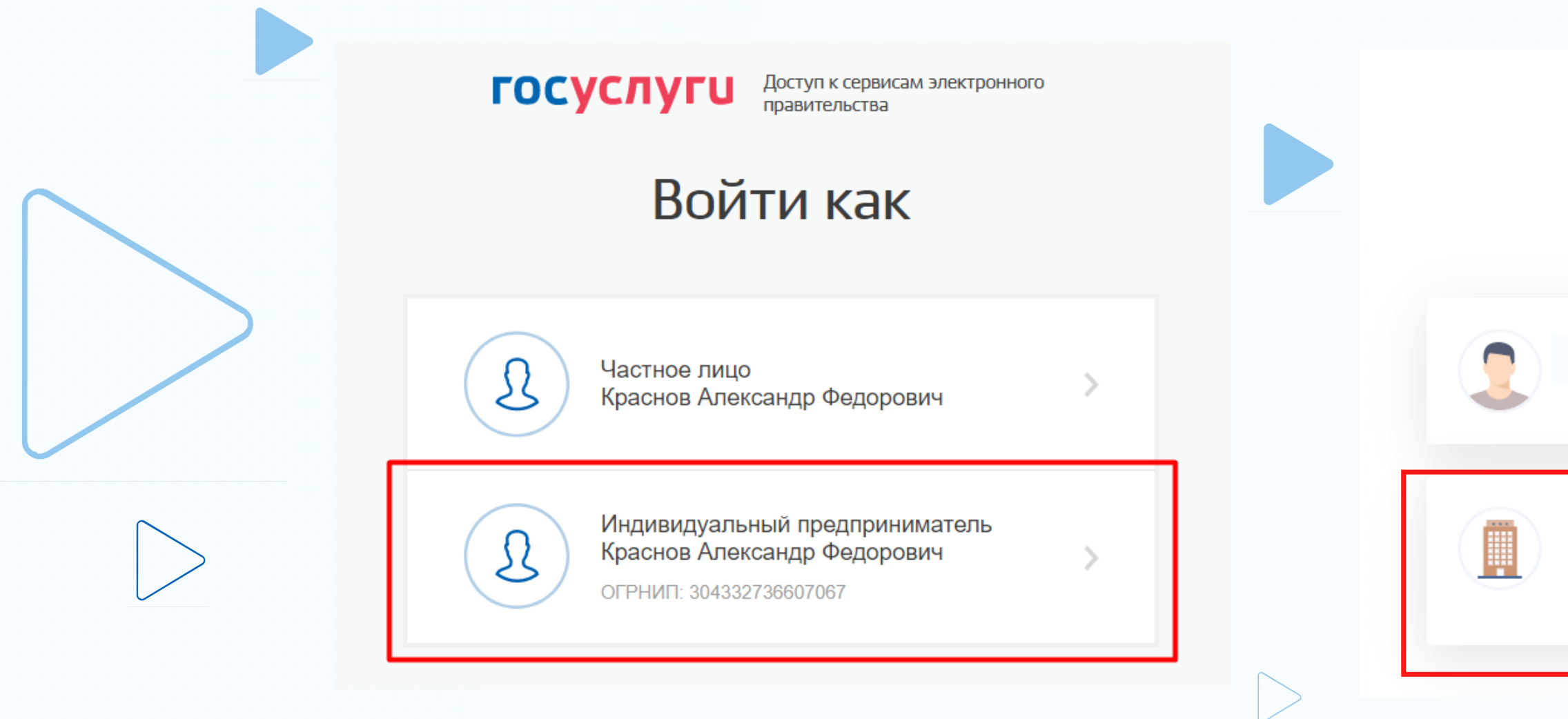

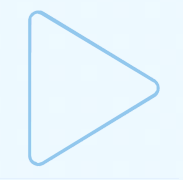

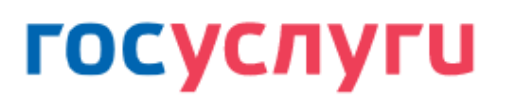

### Войти как

Частное лицо

ГКУ АО "АРХАНГЕЛЬСКИЙ ОБЛАСТНОЙ ЦЕНТР ЗАНЯТОСТИ НАСЕЛЕНИЯ"

 $\rightarrow$ 

 $\rightarrow$ 

Сотрудник

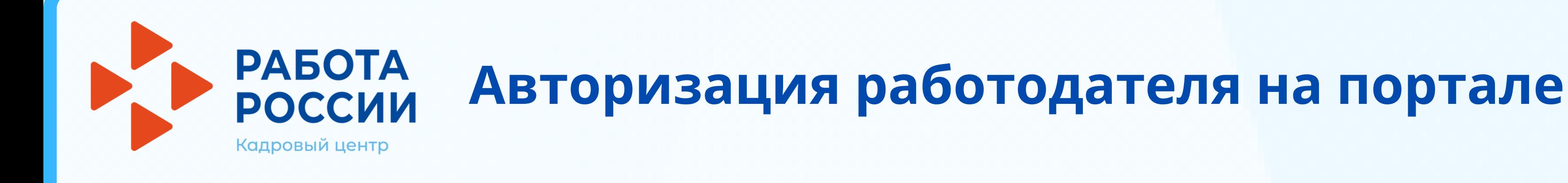

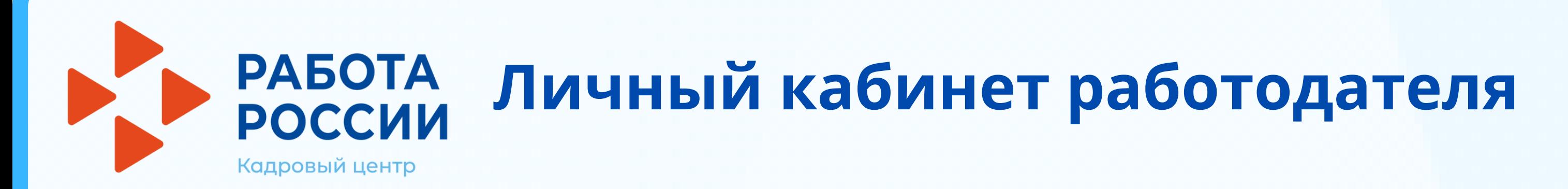

## Функционал личного кабинета работодателя доступен на панели меню

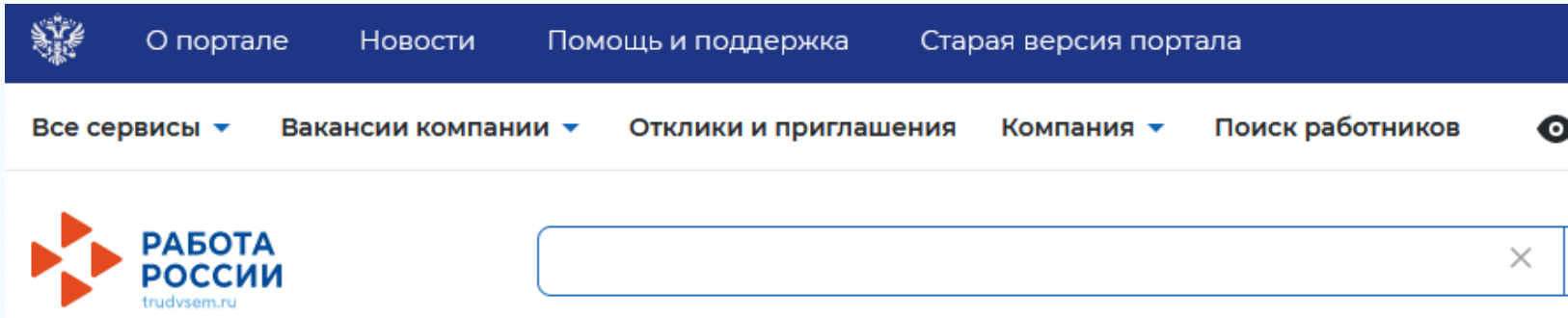

### Мой кабинет

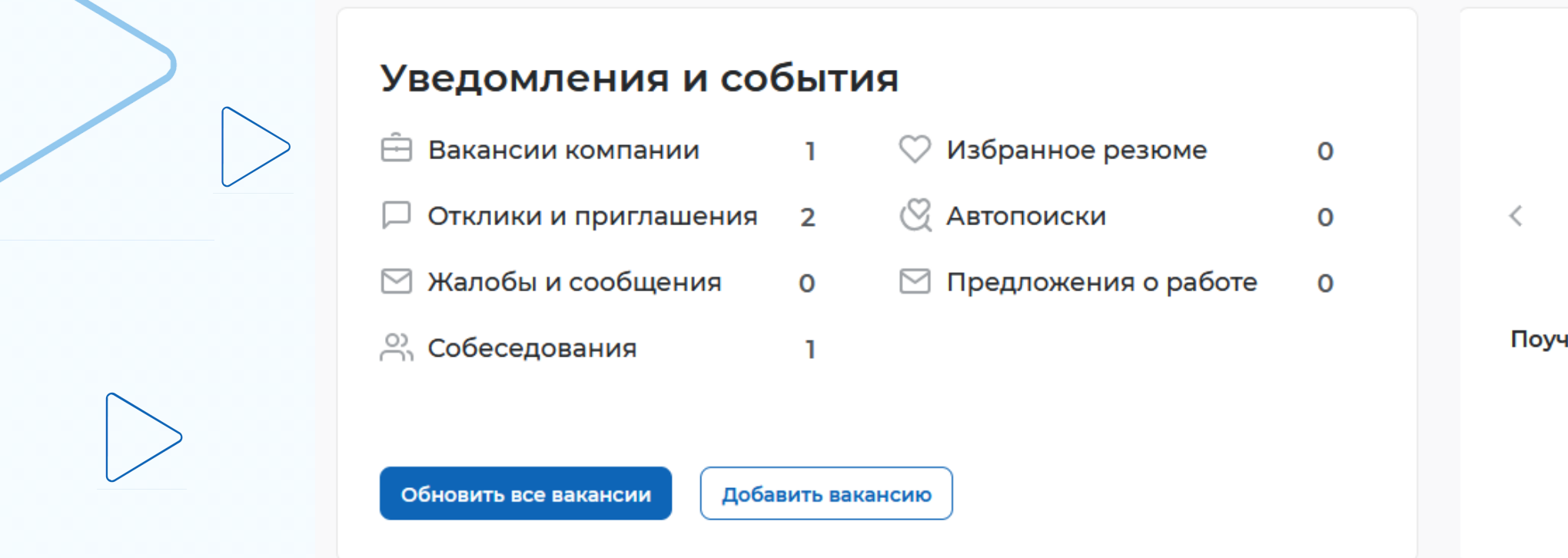

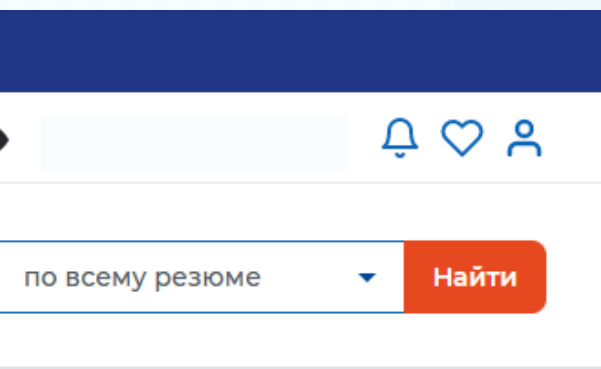

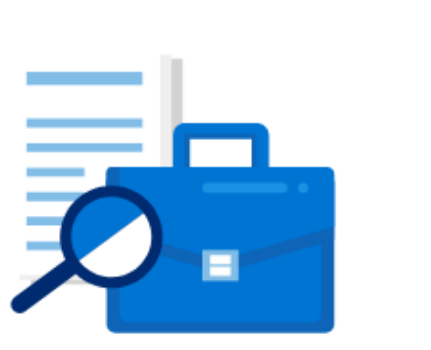

аствуйте в исследованиях по улучшению портала

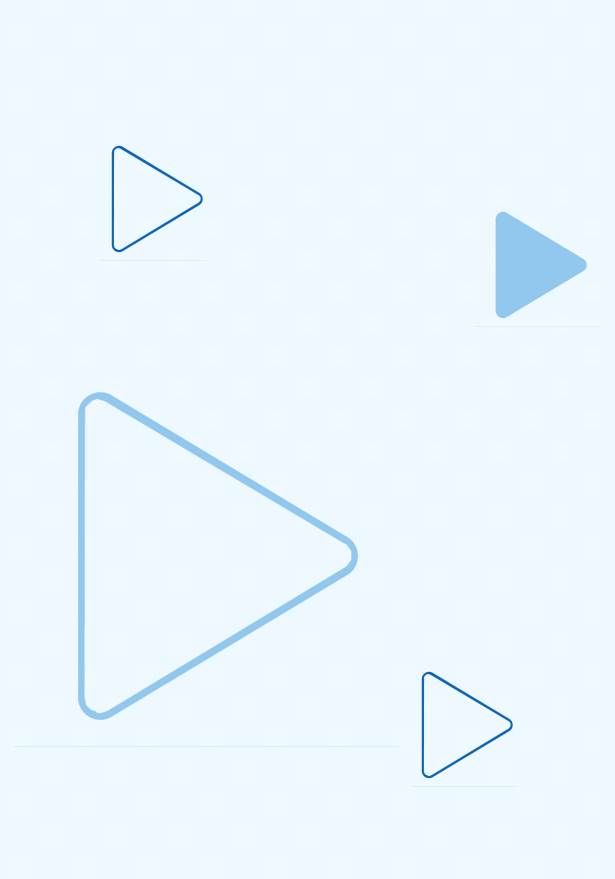

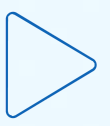

# **Личный кабинет работодателя**

**Доступ на страницу создания вакансии возможен из главного меню личного кабинета работодателя с помощью кнопки «Добавить вакансию» или из пункта верхнего меню «Вакансии компании» /«Добавить вакансию»**

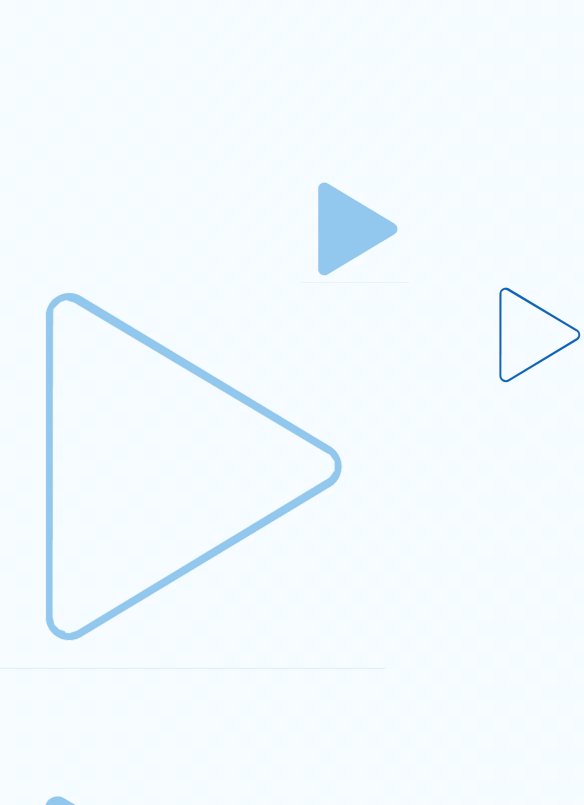

**РОССИИ** 

Кадровый центр

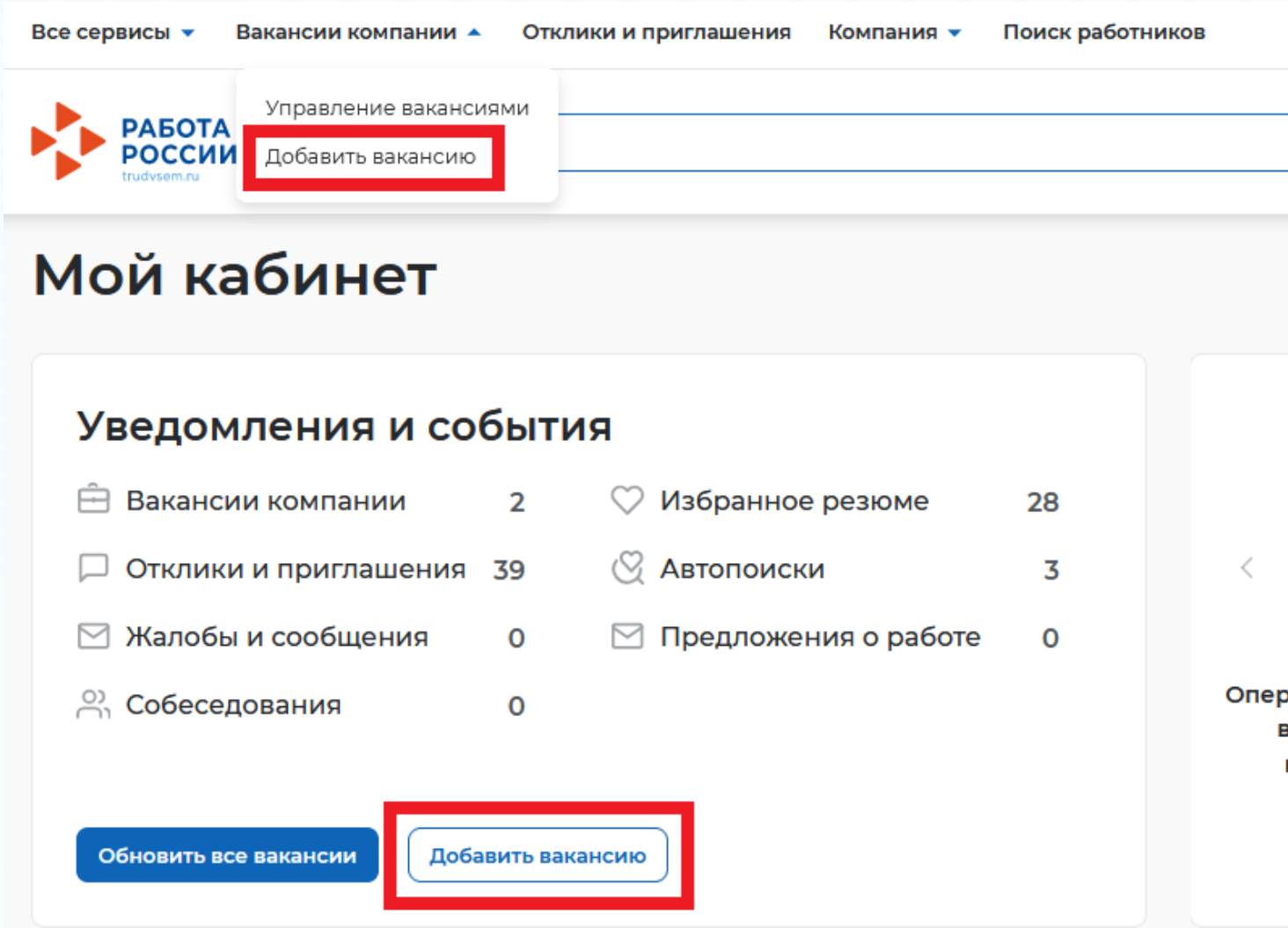

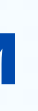

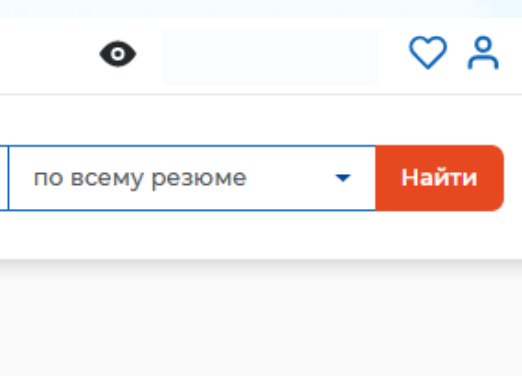

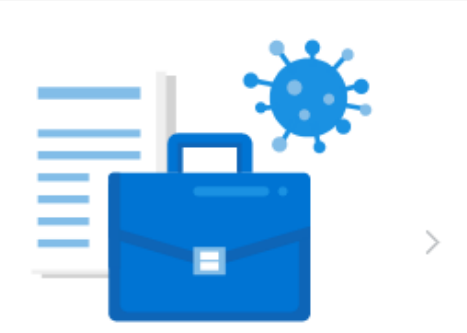

ативный мониторинг занятости связи с распространением «оронавирусной инфекции

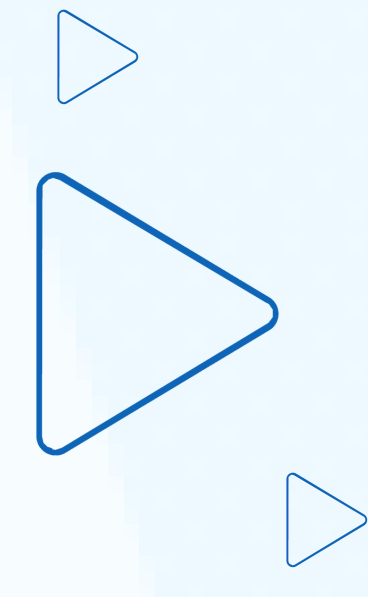

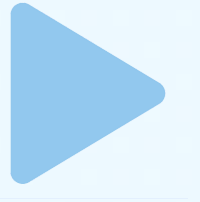

## **Размещение вакансии**

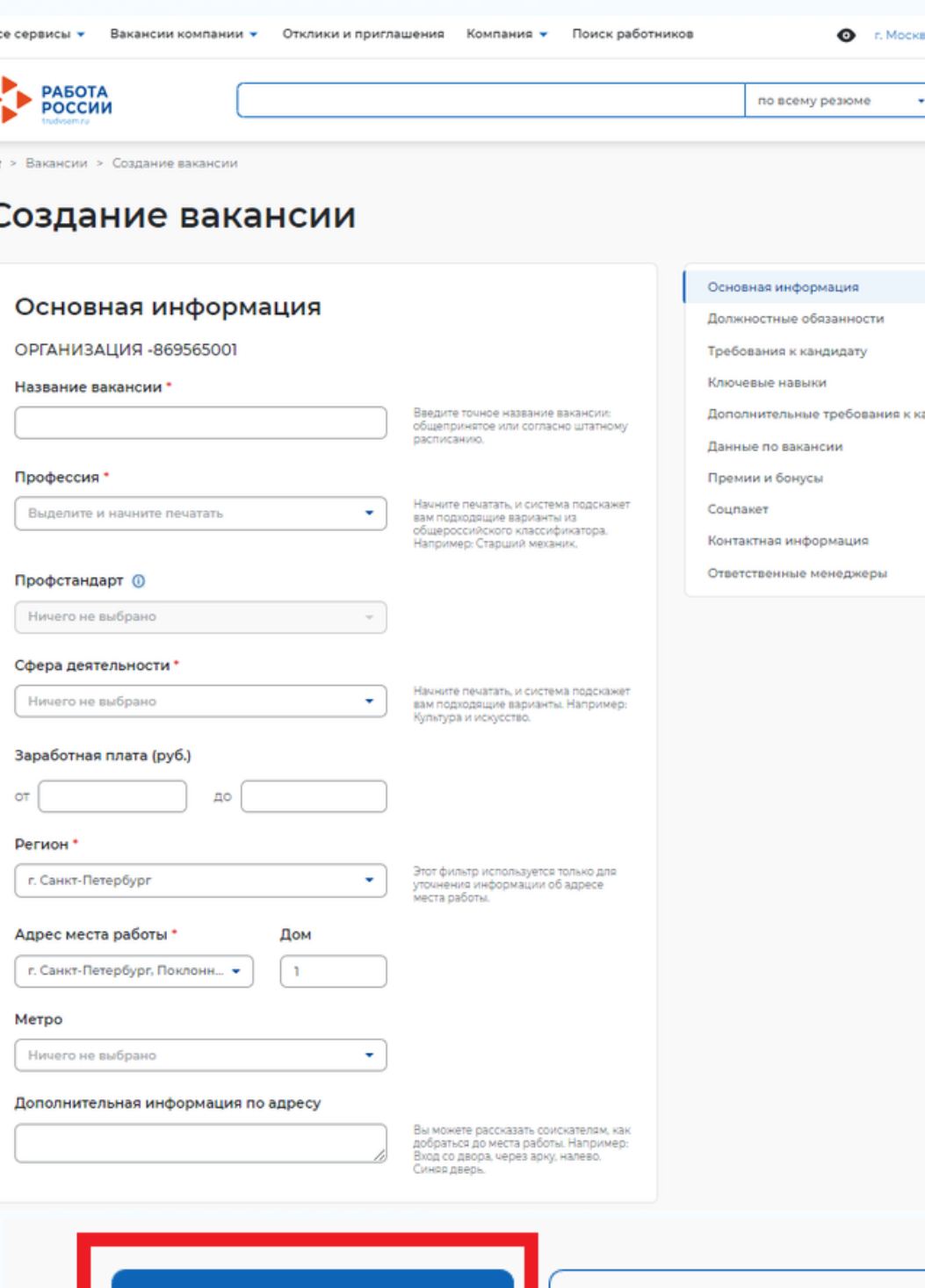

Сохранить и опубликовать

Сохранить без публикации

**РАБОТА** 

**POCCU** 

Кадровый центр

**причины отказа**

**удобного конструктора вакансий**

- **После сохранения, данные по вакансии проходят модерацию (проверку) сотрудником центра занятости**
- **Создание вакансии осуществляется с помощью**
- 
- 

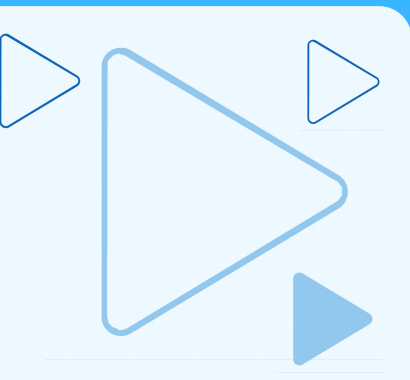

- **не одобрено - отказ в модерации, с указанием**
- **ожидает модерации - вакансия ожидает модерации**
- **модерацию, но не видна соискателям**
- **не видно никому/одобрено - вакансия прошла**
- **модерацию и видна соискателям**
- **видно всем/одобрено - вакансия прошла**
- **По окончании модерации вакансии присваивается**

**населения**

**статус:**

**Личный кабинет работодателя Размещение вакансии**

**список вакансий**

**кнопки: «Добавить вакансию», «Удалить»,**

### **ссылки: «Редактировать» , «Изменить**

## **Страница содержит:**

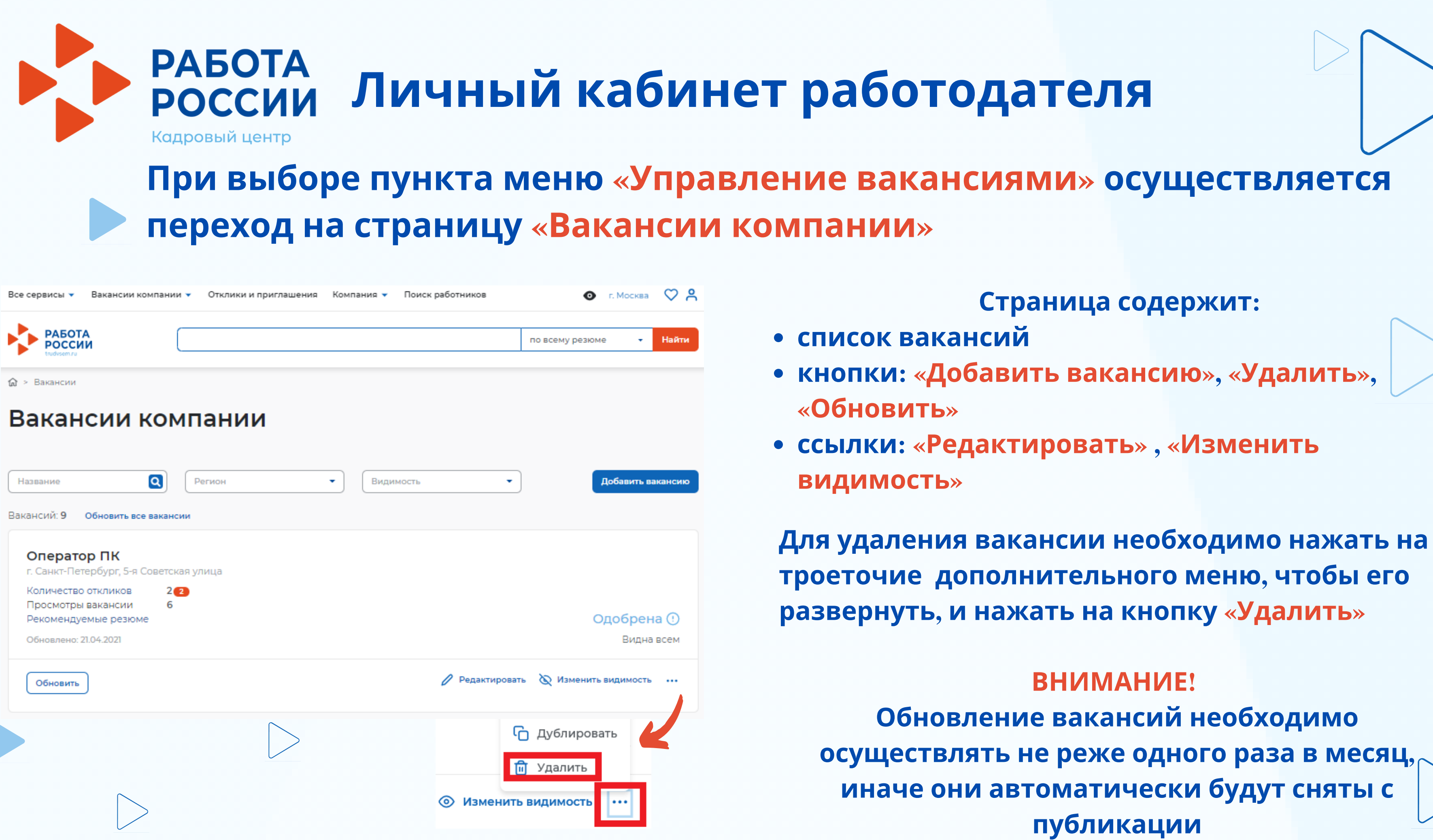

## **ЮДАТЕЛЯ**

**ВНИМАНИЕ! Обновление вакансий необходимо осуществлять не реже одного раза в месяц, иначе они автоматически будут сняты с**

**публикации**

### **При выборе пункта меню «Управление вакансиями» осуществляется**

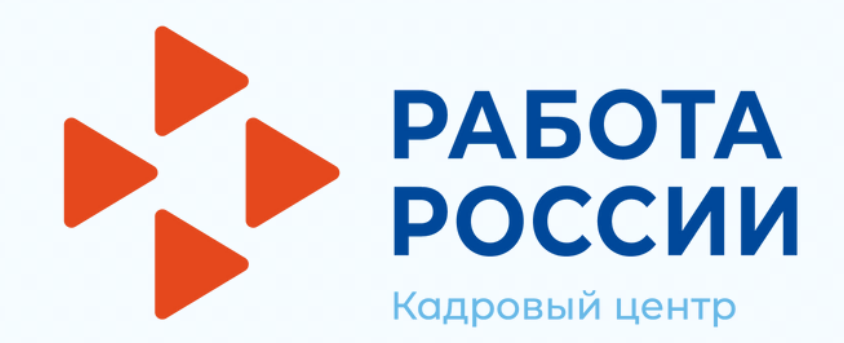

## **Для подачи заявления на предоставление услуги необходимо авторизоваться в личном кабинете работодателя через учетную запись портала «Госуслуги»**

## **В «Моём кабинете» выбрать пункт меню «Все сервисы»**

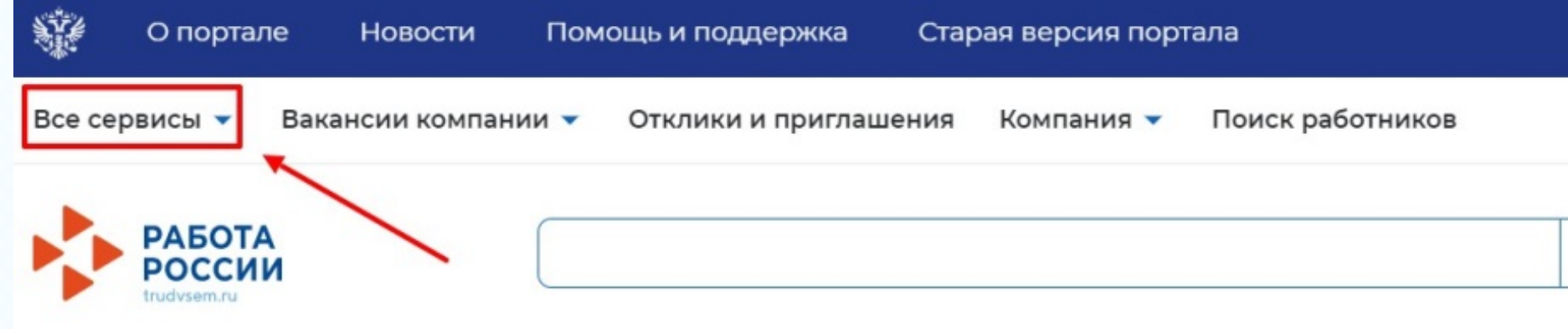

## Мой кабинет

## **Перейти в раздел «Каталог услуг» и выбрать пун**

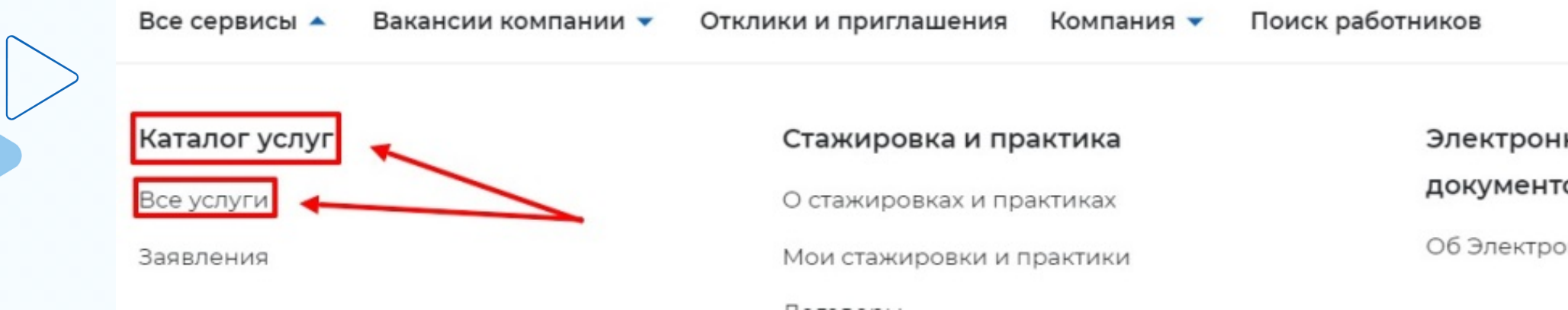

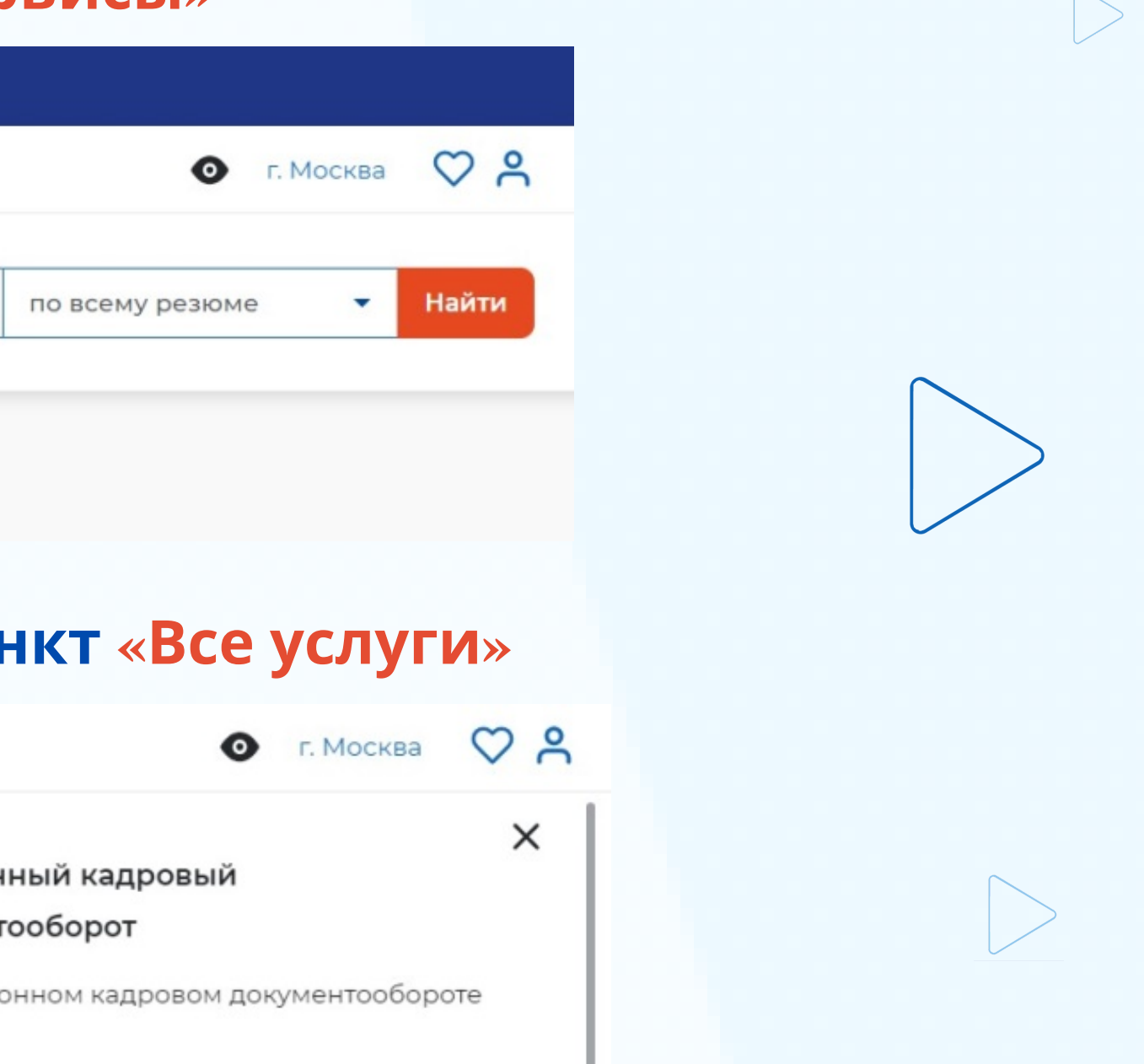

**РАБОТА** РОССИИ Кадровый центр

# **Содействие работодателям в подборе необходимых работников**

## **На странице с каталогом услуг, в разделе «Содействие работодателям в подборе необходимых работников» нажать кнопку «Подать заявление»**

Перечень услуг, оказываемых центром занятости населения.

Содействие работодателям в подборе необходимых работников

Заявление о содействии в подборе необходимых работников Ознакомьтесь с инструкцией по оформлению заявления.

Подать заявление

Просмотреть все заявления

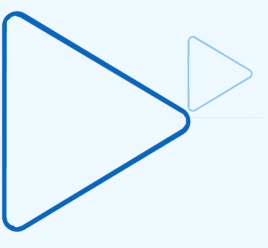

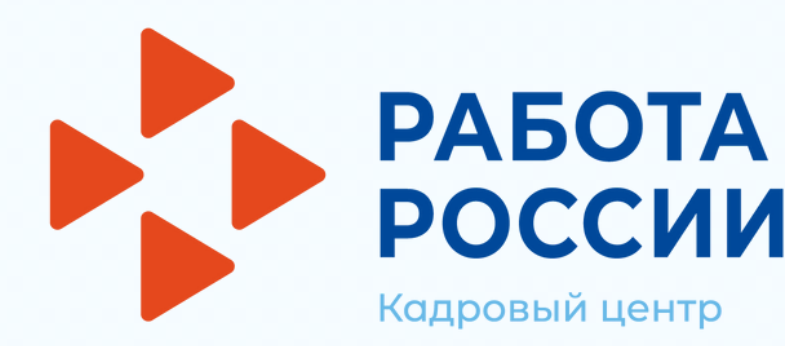

**В форме заявления необходимо заполнить все обязательные поля, обозначенные «звездочкой»**

**Особенности заполнения:**

**В разделе «Данные о заявителе» часть сведений отображаются автоматически на основании данных из профиля компании, часть сведений возможно ввести самостоятельно**

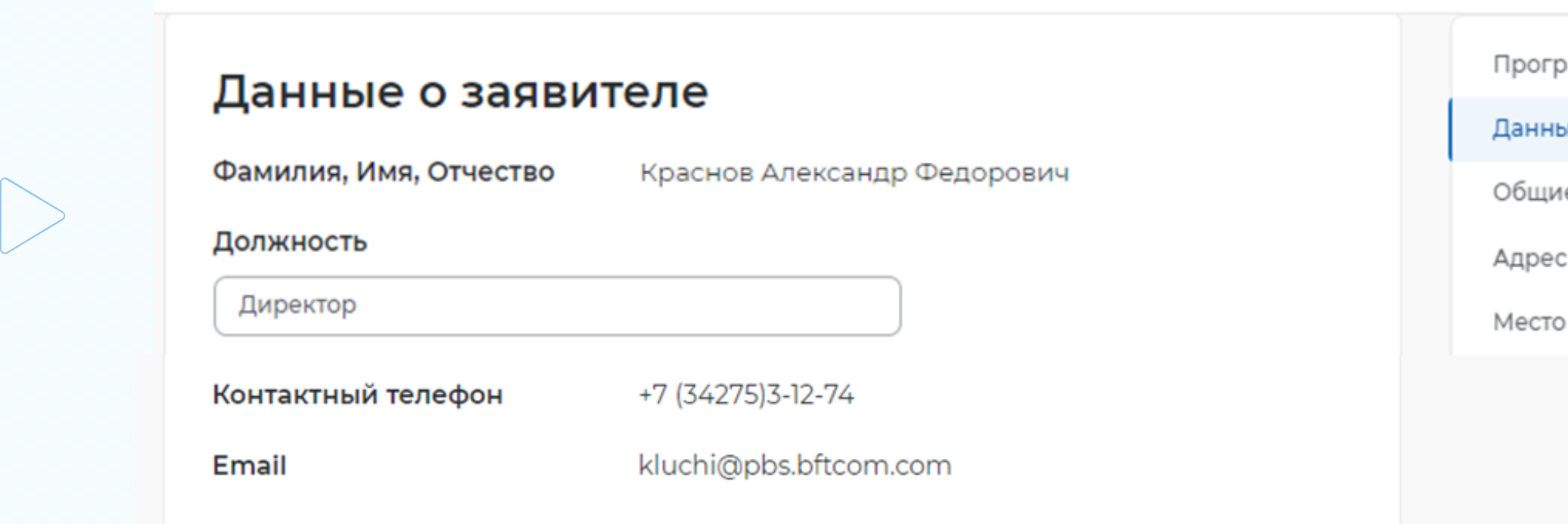

амма государственной поддержки

е о заявителе

е сведения о юридическом лице

места нахождения

оказания услуги

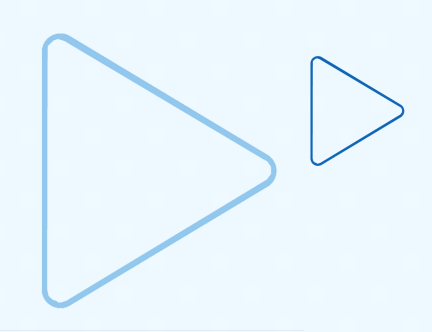

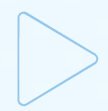

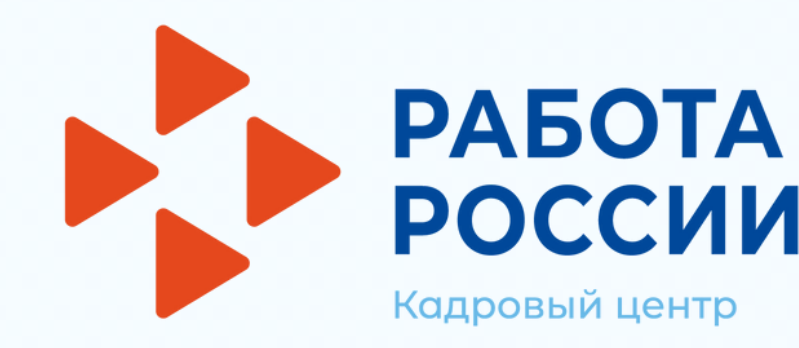

**В разделе «Общие сведения о юридическом лице» некоторые сведения будут заполнены автоматически на основании данных из профиля компании. Требуется заполнить недостающие обязательные сведения**

**В разделе «Адрес места нахождения» требуется заполнить сведения о юридическом адресе компании и фактическом адресе места работы, куда требуется подбор сотрудников**

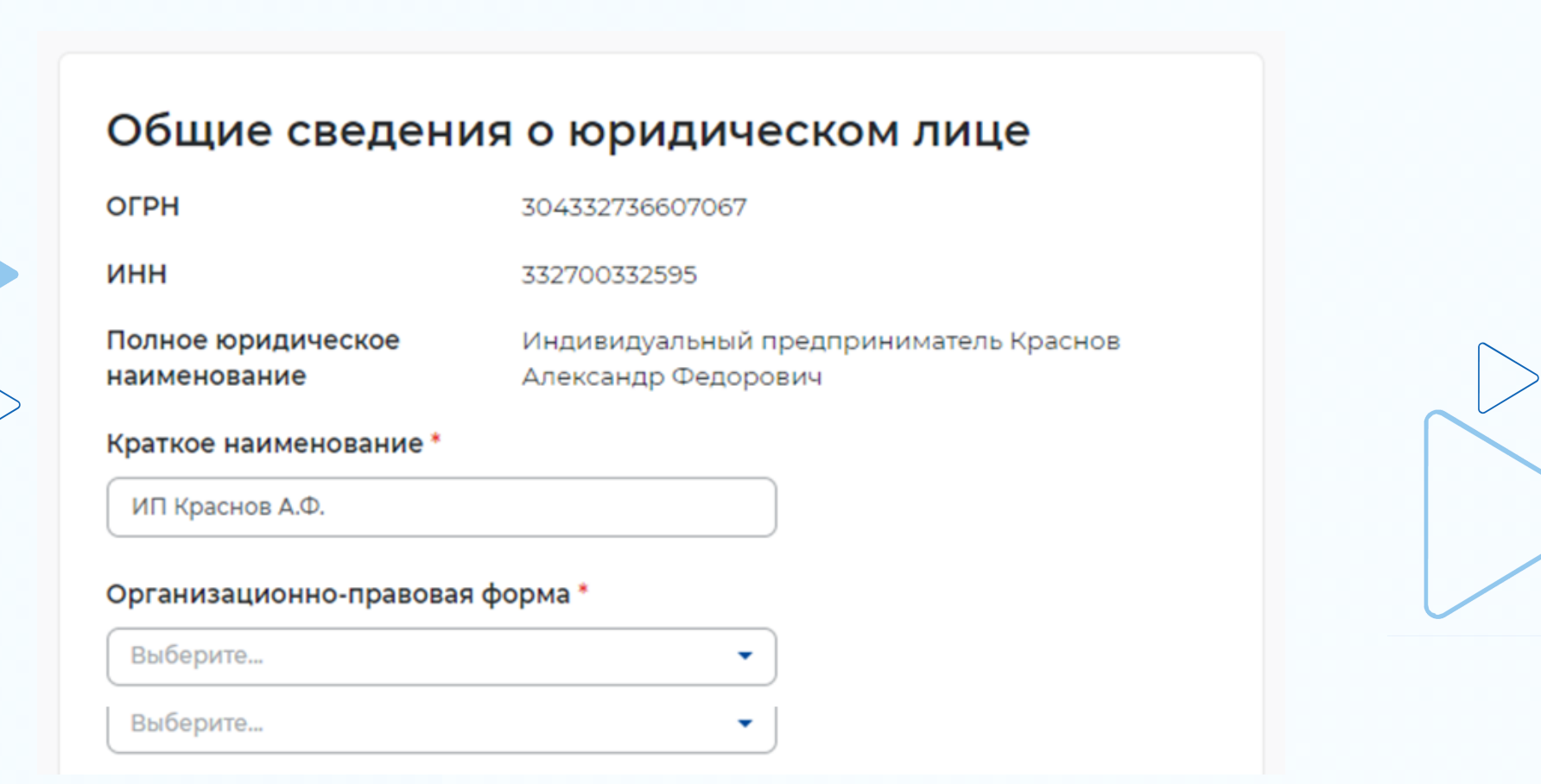

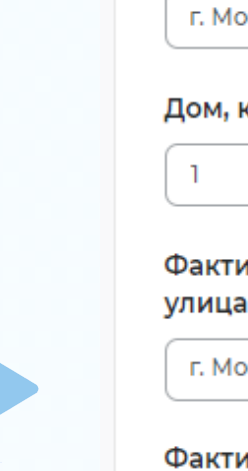

### Назва

 $\mathbf{1}$ 

Hanp

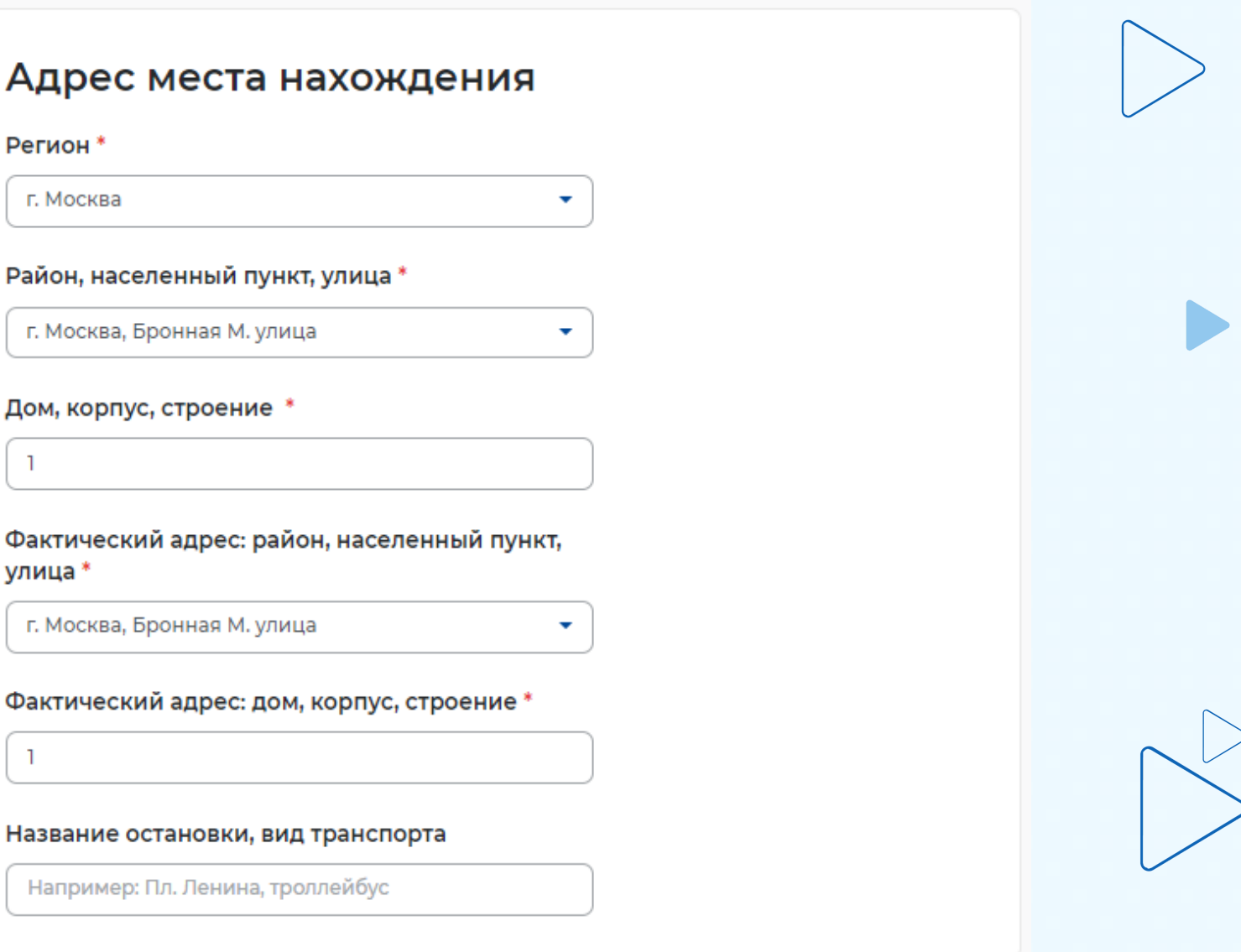

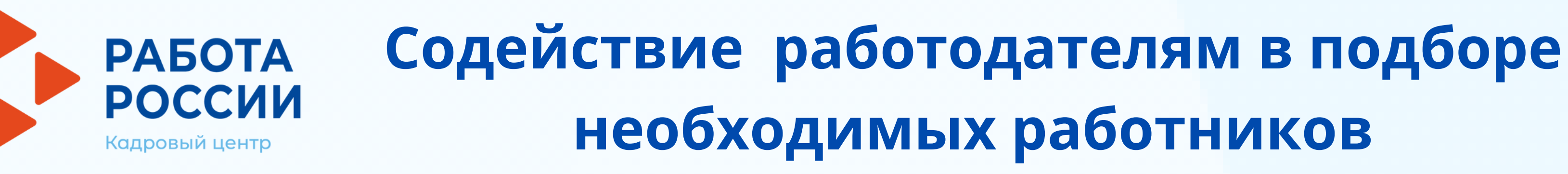

**• В разделе «Место оказания услуги» требуется заполнить поля по месту нахождения вакансии**

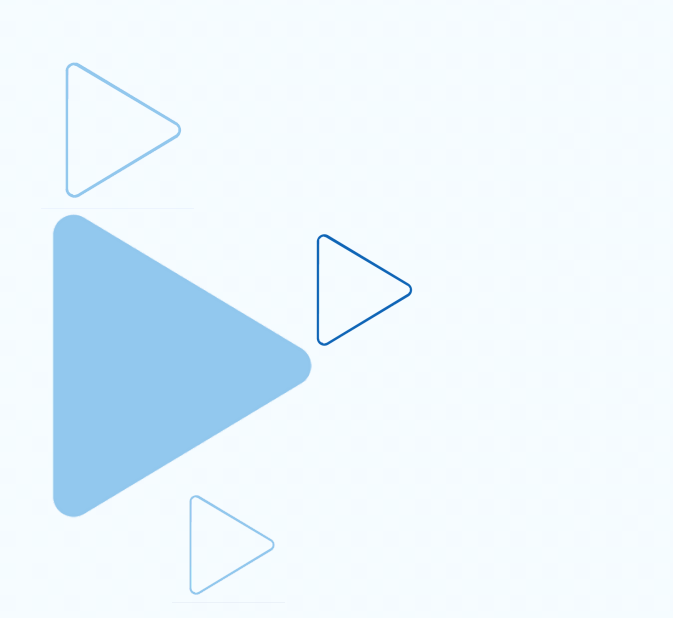

### Место оказания услуги

Регион обращения в ЦЗН \*

Выберите...

Центр занятости населения \*

Выберите...

**В разделе «Сведения о потребности в работниках» необходимо нажать на кнопку «Добавить»**

### Сведения о потребности в работниках

Потребность в работниках

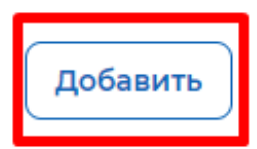

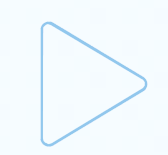

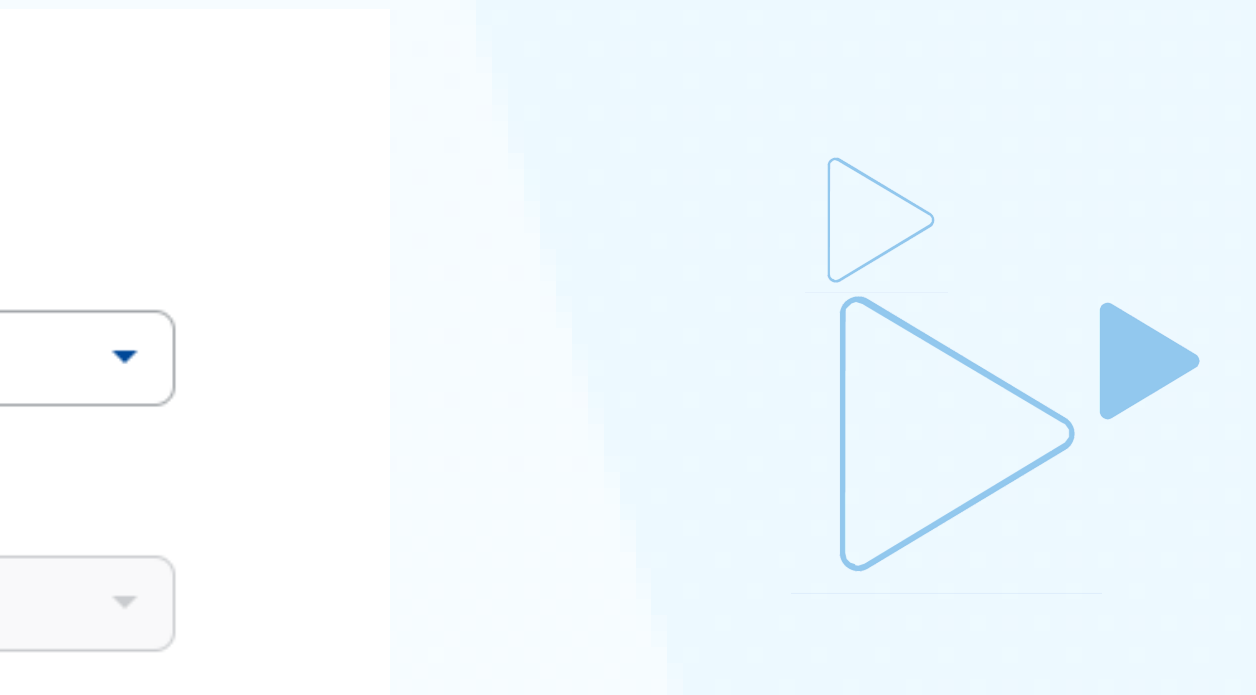

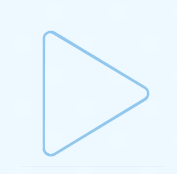

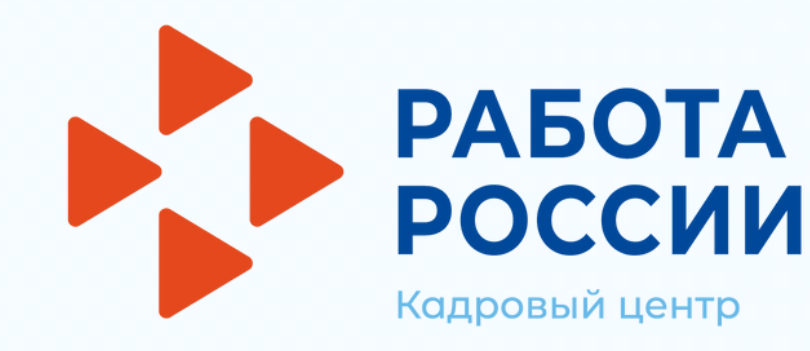

Потребность в работниках

Длительность рабочего дня

Вакансия\*

Выберите...

# Содействие работодателям в подборе необходимых работников

- В раскрывшемся разделе заполнить обязательные поля
- В выпадающем списке «Вакансия» необходимо выбрать одну из опубликованных вакансий компании

до

Сведения о потребности в работниках

## • Нажать на кнопку «Отправить заявление», которая находится внизу формы подачи заявления

Информирование работодателя о положениях Закона Российской Федерации «О занятости населения в Российской Федерации», определяющих права и обязанности работодателей при участии в обеспечении занятости населения.

Информирование работодателя о положениях трудового законодательства, устанавливающих право на труд, запрещение принудительного труда и дискриминации в сфере труда, права и обязанности работодателя при заключении трудового договора с работником и ответственность за нарушение трудового законодательства и иных актов, содержащих нормы трудового права.

Отправить заявлени

 $\times$ 

## • После успешной подачи заявления появится окно получения подтверждения отправки заявления

Документ успешно сохранен. Через 5 секунд вы будете перенаправленный на каталог услуг.

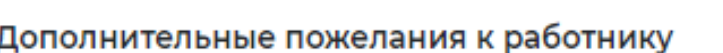

Необходимое количество работников\*

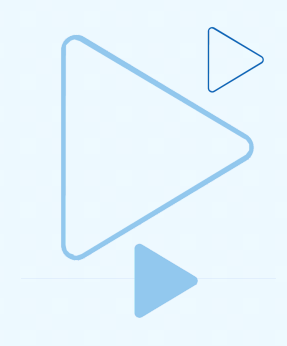

 $\times$ 

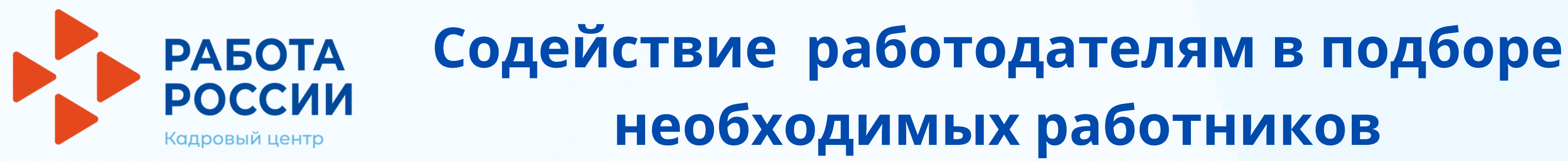

**После подачи заявления в центр занятости населения, перечень кандидатов с резюме, подобранный специалистами службы занятости населения в соответствии с требованиями вакансии, нужно отслеживать в разделе «Заявления» пункта меню «Все сервисы»/«Каталог услуг»**

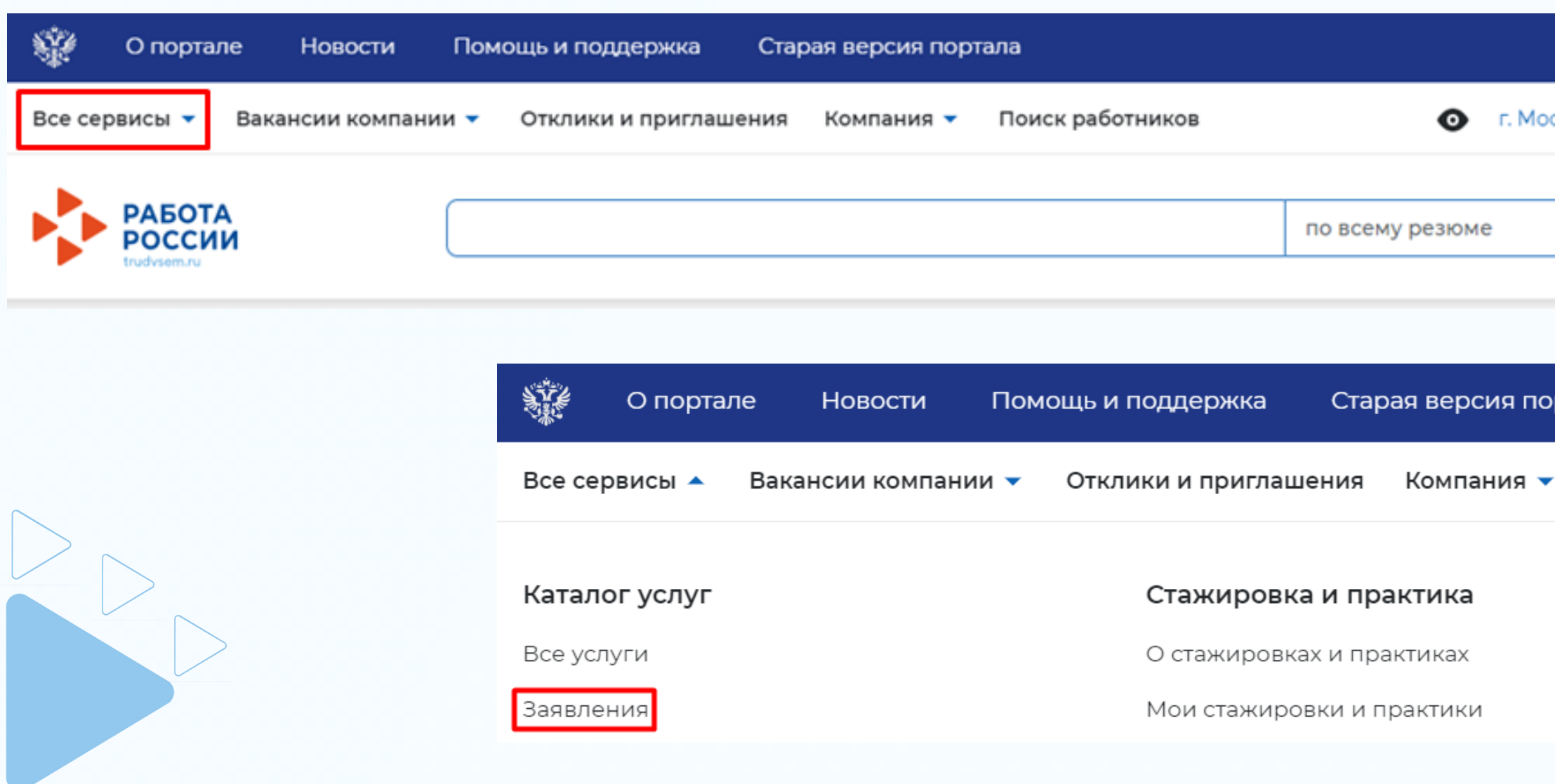

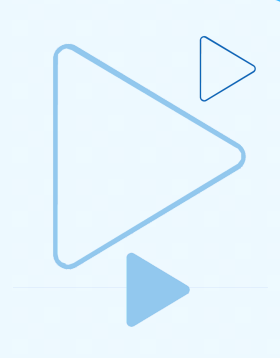

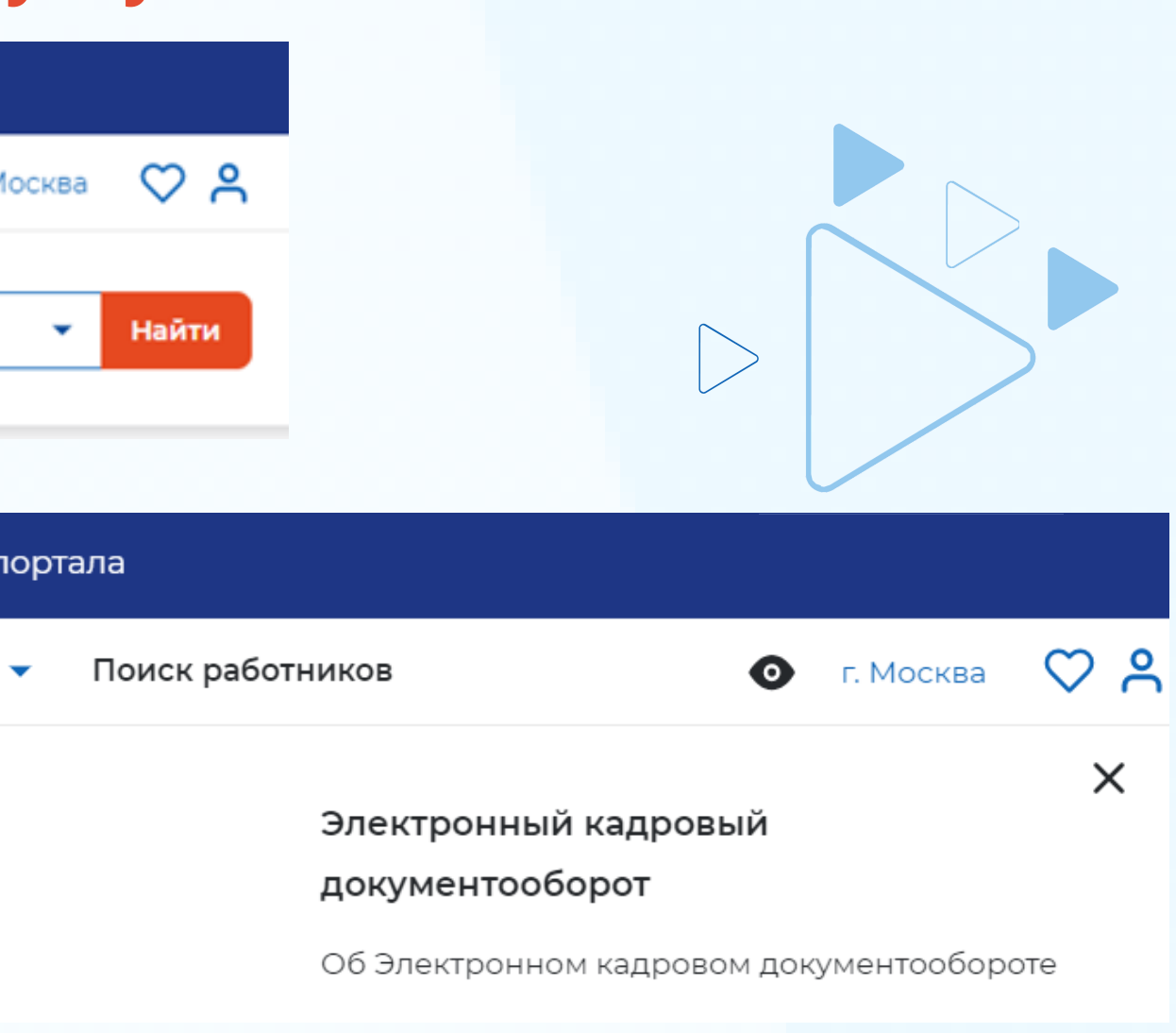

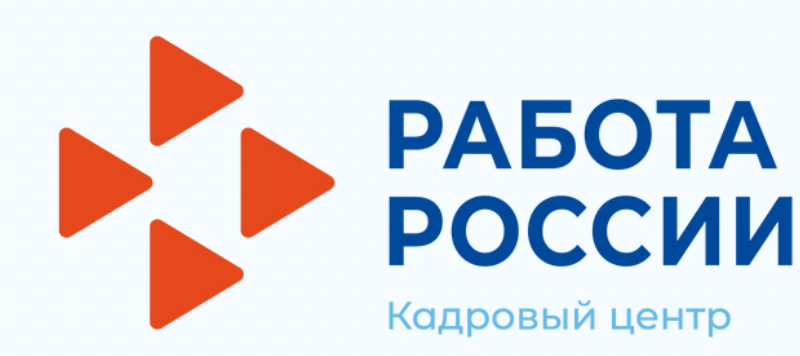

### **У заявления со статусом «Подобраны кандидаты» нажать на кнопку «Список резюме»**

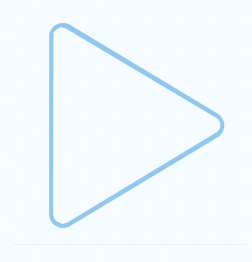

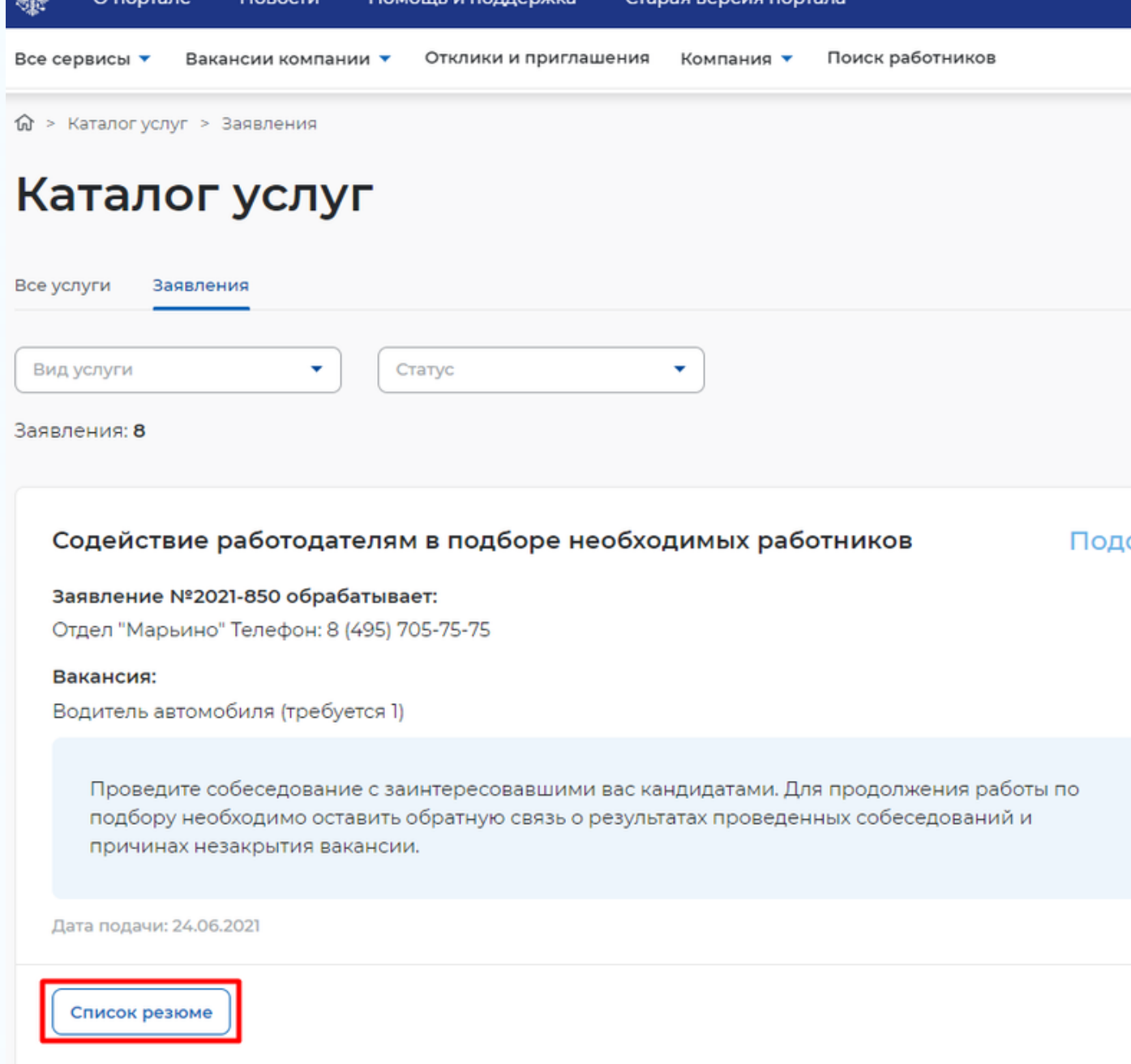

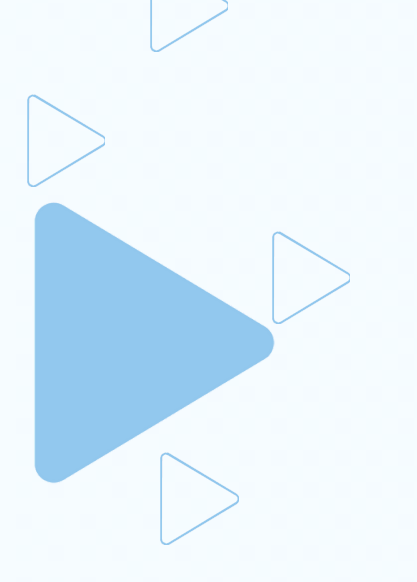

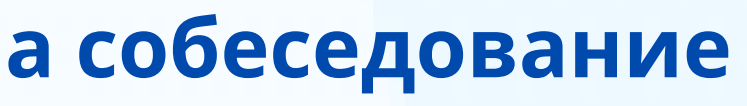

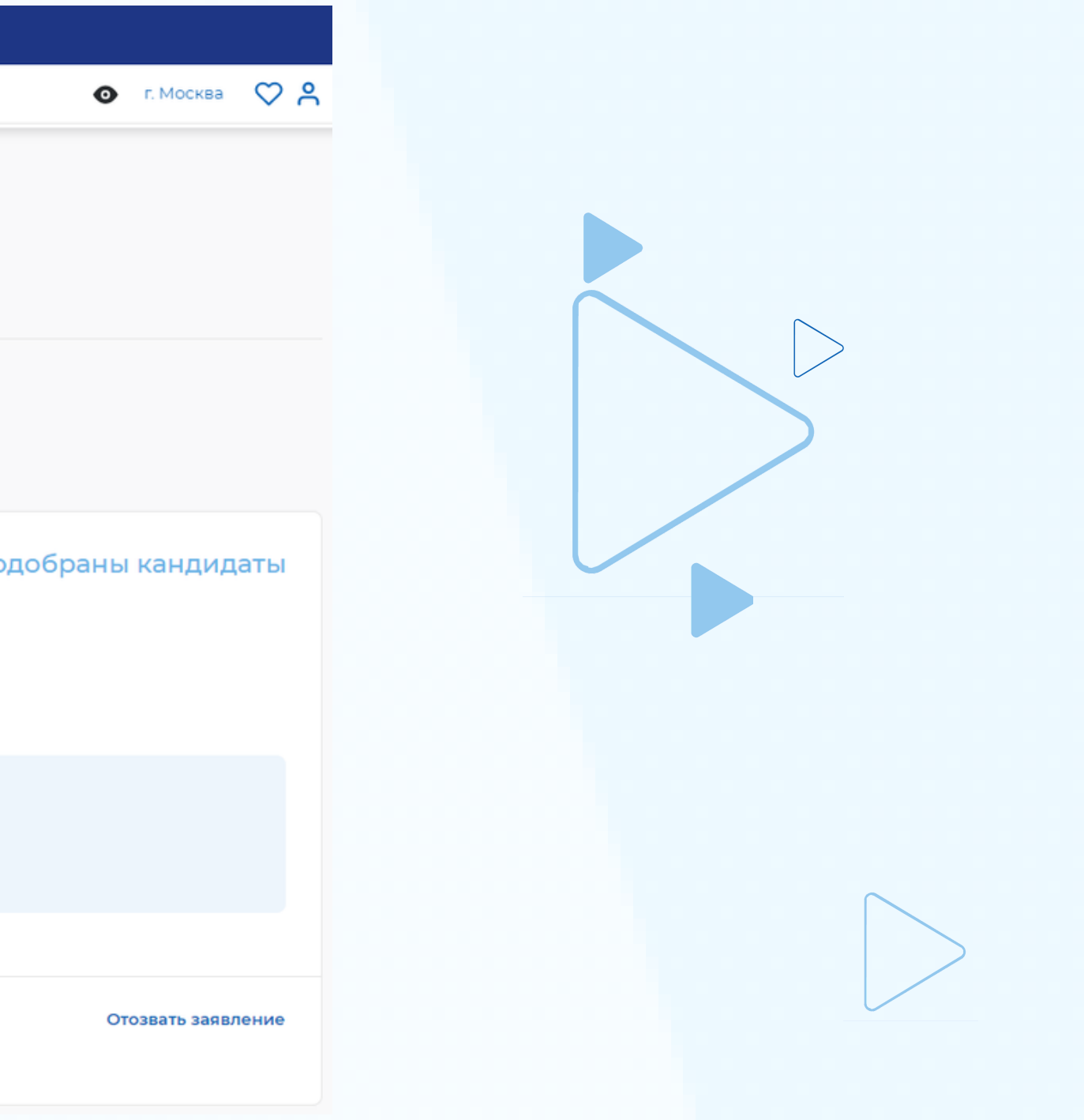

**Приглашение соискателей на собеседование**

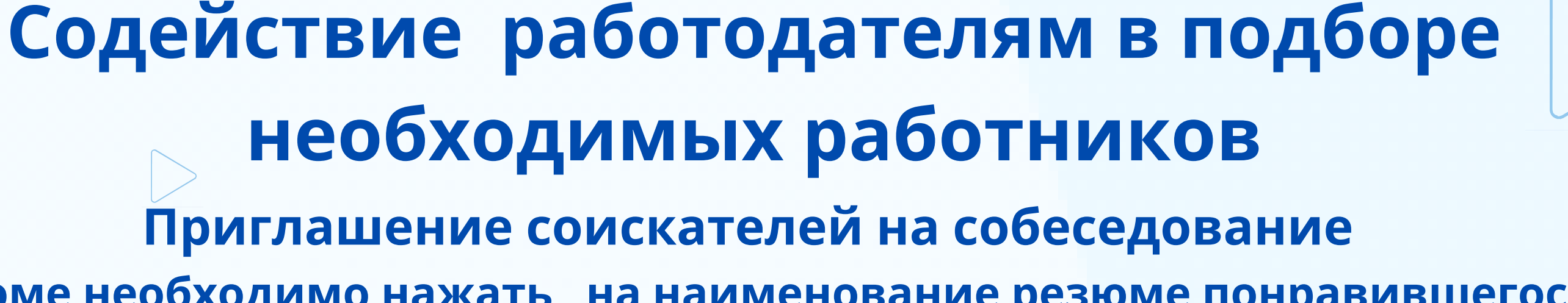

**Сохранение результатов рассмотрения перечня кандидатур осуществляется после установления отметки по неподходящим кандидатурам (с заполнением комментариев) и приглашения на собеседование подходящих соискателей**

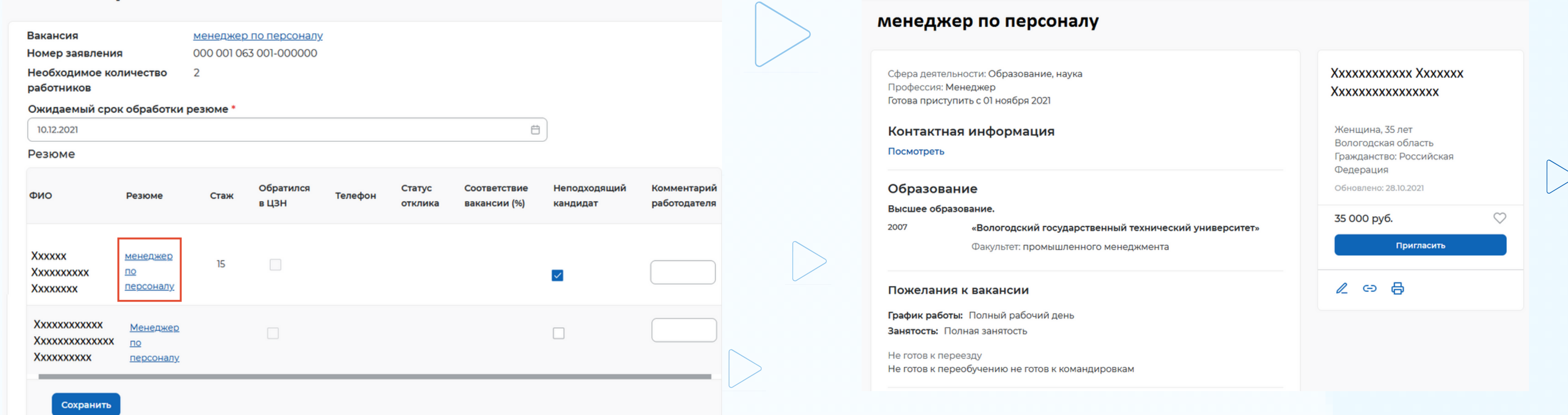

# **необходимых работников Приглашение соискателей на собеседование**

 $QQ$ 

# **Для просмотра резюме необходимо нажать на наименование резюме понравившегося**

## **РАБОТА POCCU** Кадровый центр

## **кандидата**

### Список резюме

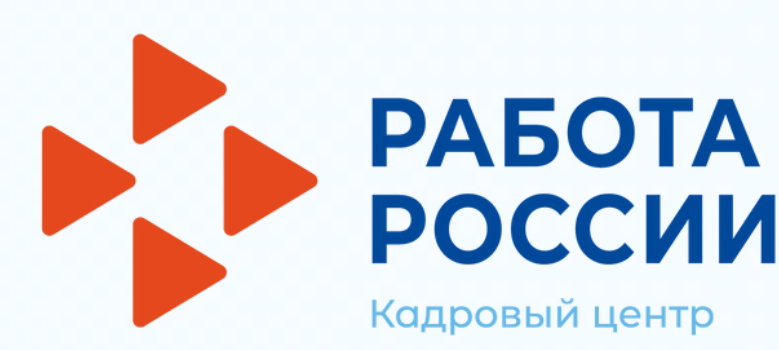

# **Содействие работодателям в подборе необходимых работников Приглашение соискателей на собеседование**

### **В открывшейся карточке резюме соискателя нажать на кнопку «Пригласить»**  $\bullet$

命 > Карточка резюме

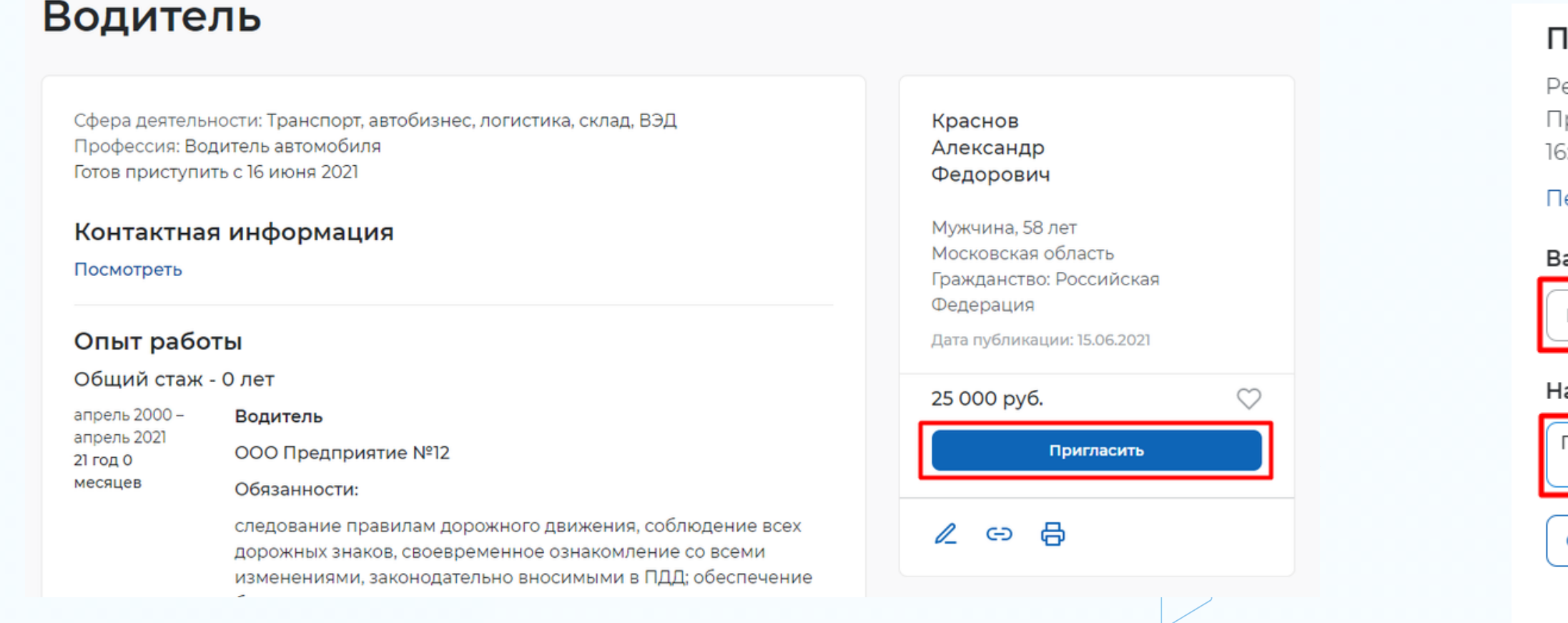

**Приглашение к взаимодействию для соискателя будет отображаться в разделе «Отклики и приглашения»**

### Іриглашение на собеседование

### езюме: Водитель

редставитель вашей компании приглашал соискателя 11.06.2021 в i:53 по этому резюме на собеседование по вакансии Водитель

 $\times$ 

### ерейти к приглашениям

### акансия \*

Водитель автомобиля

### апишите сопроводительное письмо

Триглашаем на собеседование!

Отменить

Пригласить

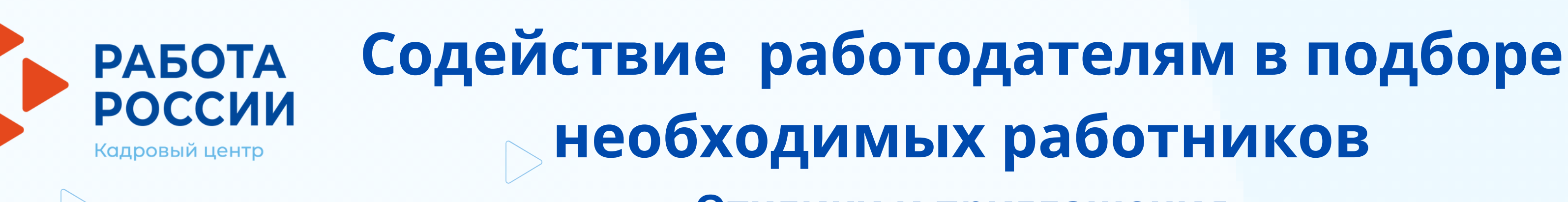

## **Отклики и приглашения**

**В разделе «Отклики и приглашения» у работодателя будет возможность назначать собеседования, предлагать работу и отказываться от взаимодействия с соискателем**

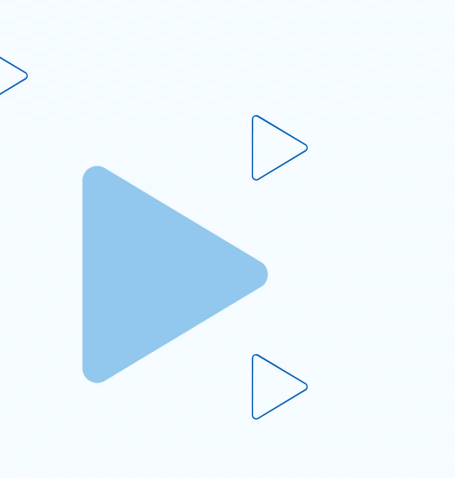

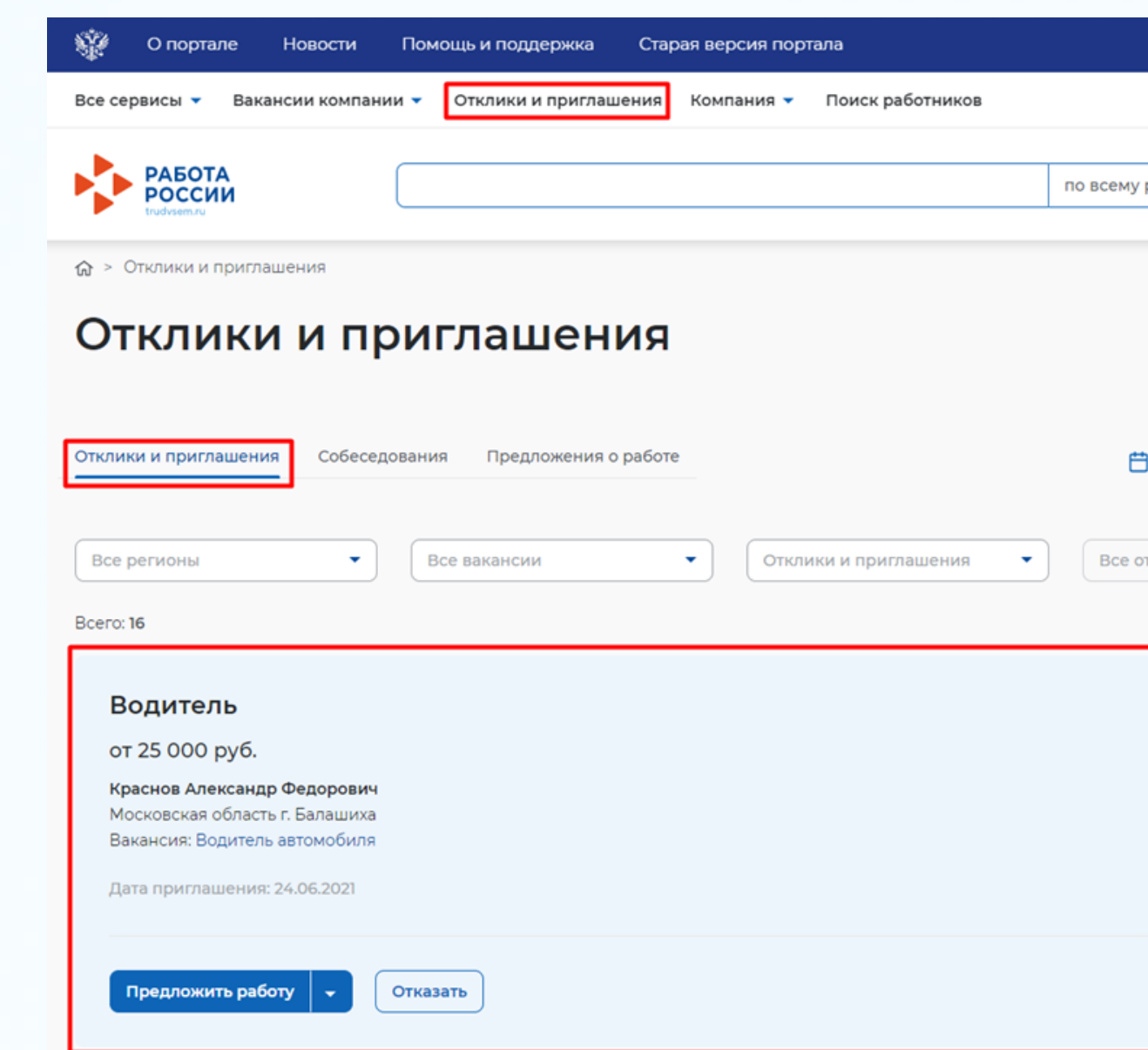

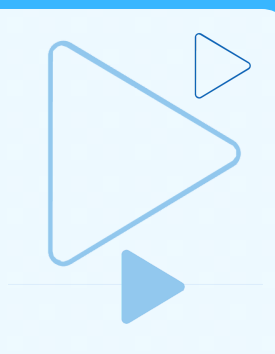

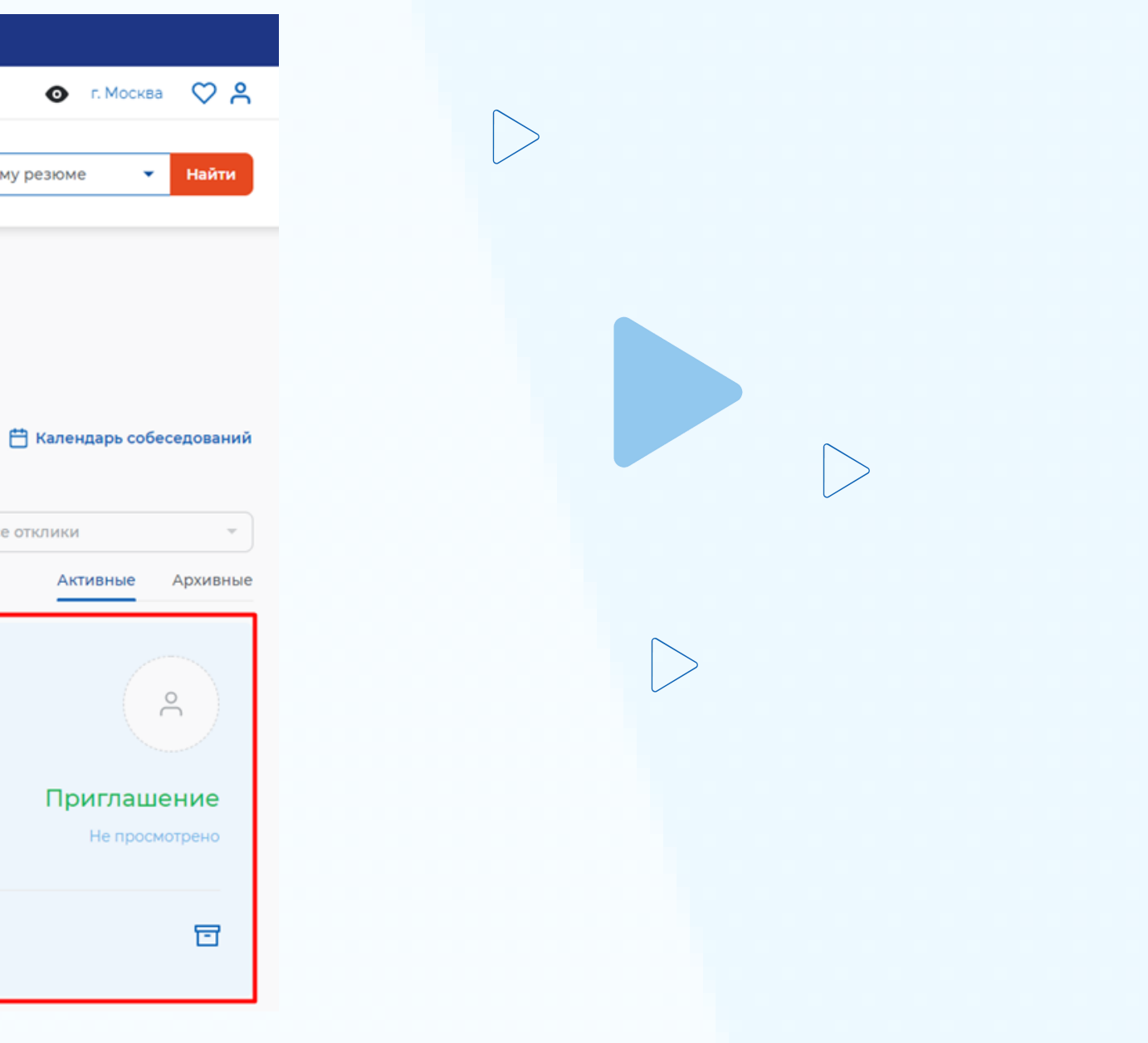

## **Содействие работодателям в подборе РАБОТА необходимых работников** Кадровый центр

## **Назначение собеседования**

**В разделе «Отклики и приглашения», необходимо найти отправленное приглашение**  $\bullet$  **по вакансии и резюме для конкретного соискателя, которому было направлено приглашение, и нажать на кнопку «Назначить собеседование»** 

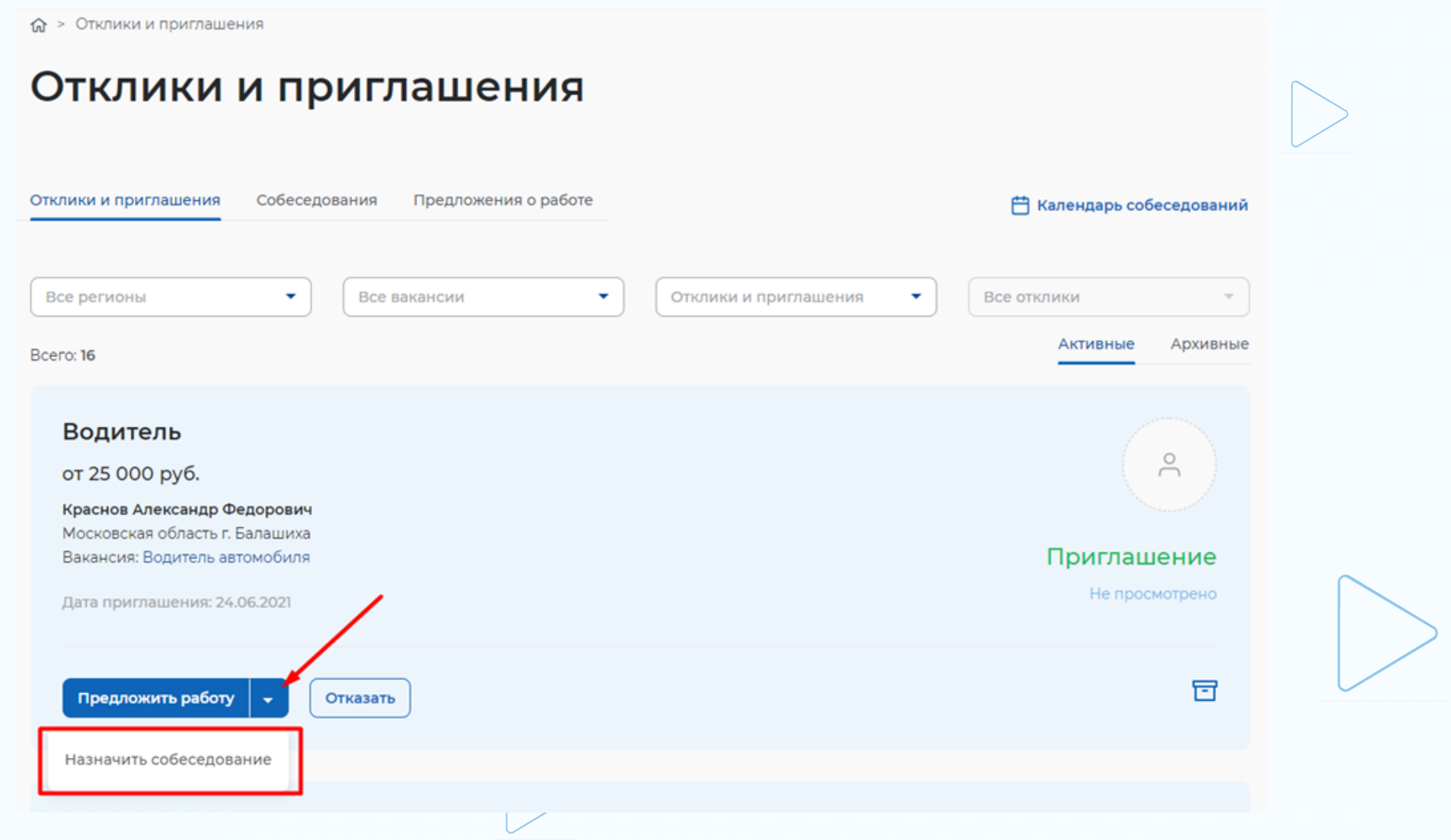

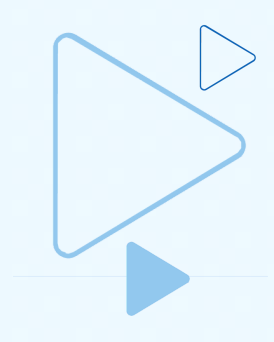

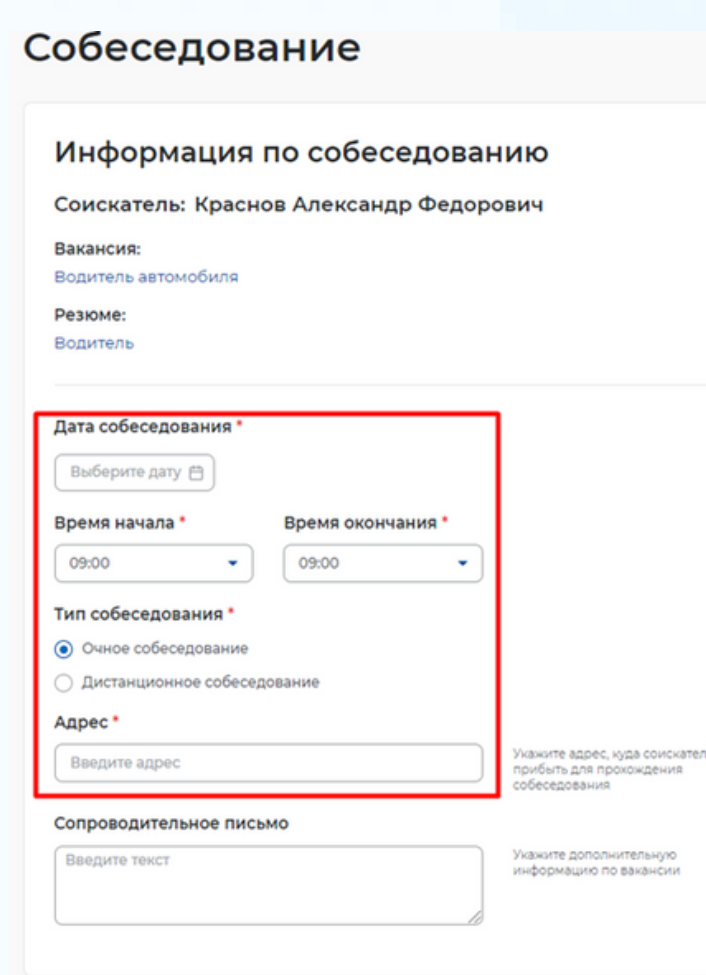

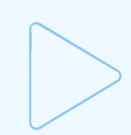

Кадровый центр

**РАБОТА** 

**РОССИИ** 

# **Содействие работодателям в подборе необходимых работников Отклики и приглашения**

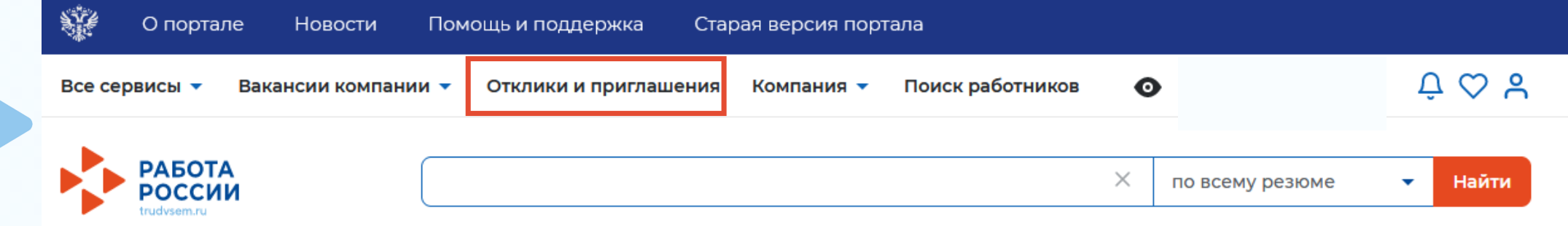

### Мой кабинет

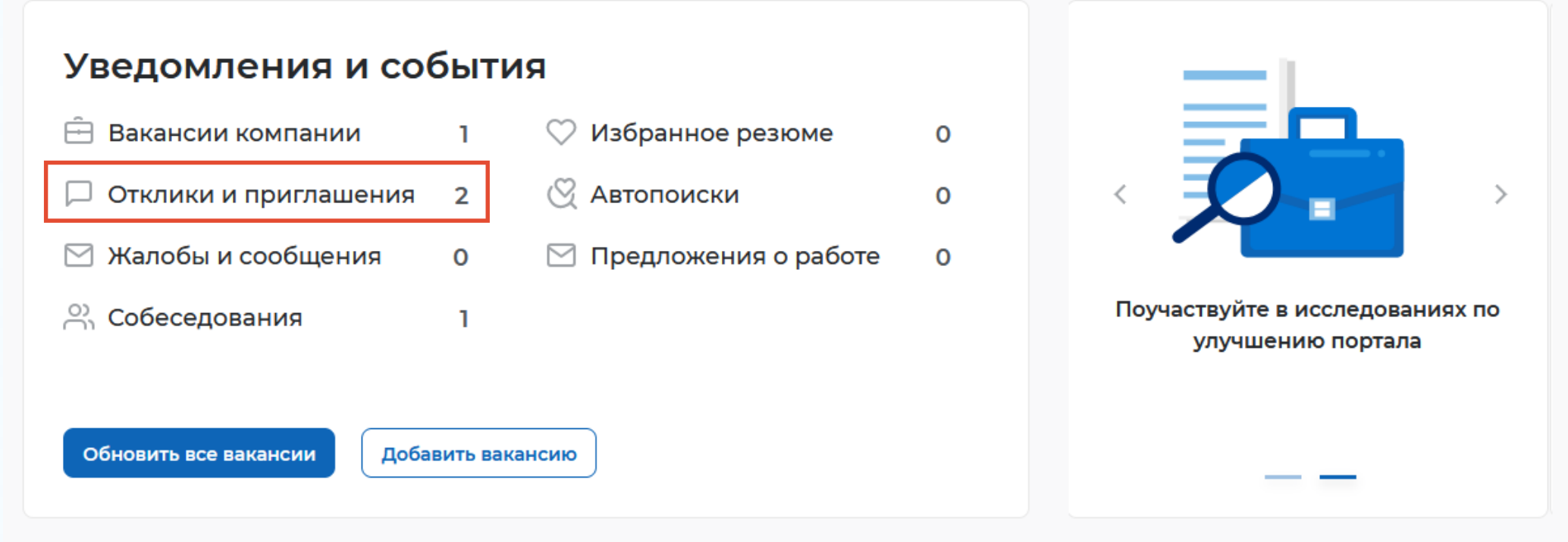

**Просмотр принятия соискателем приглашения на собеседование, информация о приглашениях и откликах, сделанных самостоятельно работодателем или соискателями без содействия службы занятости осуществляется в разделе «Отклики и приглашения»**

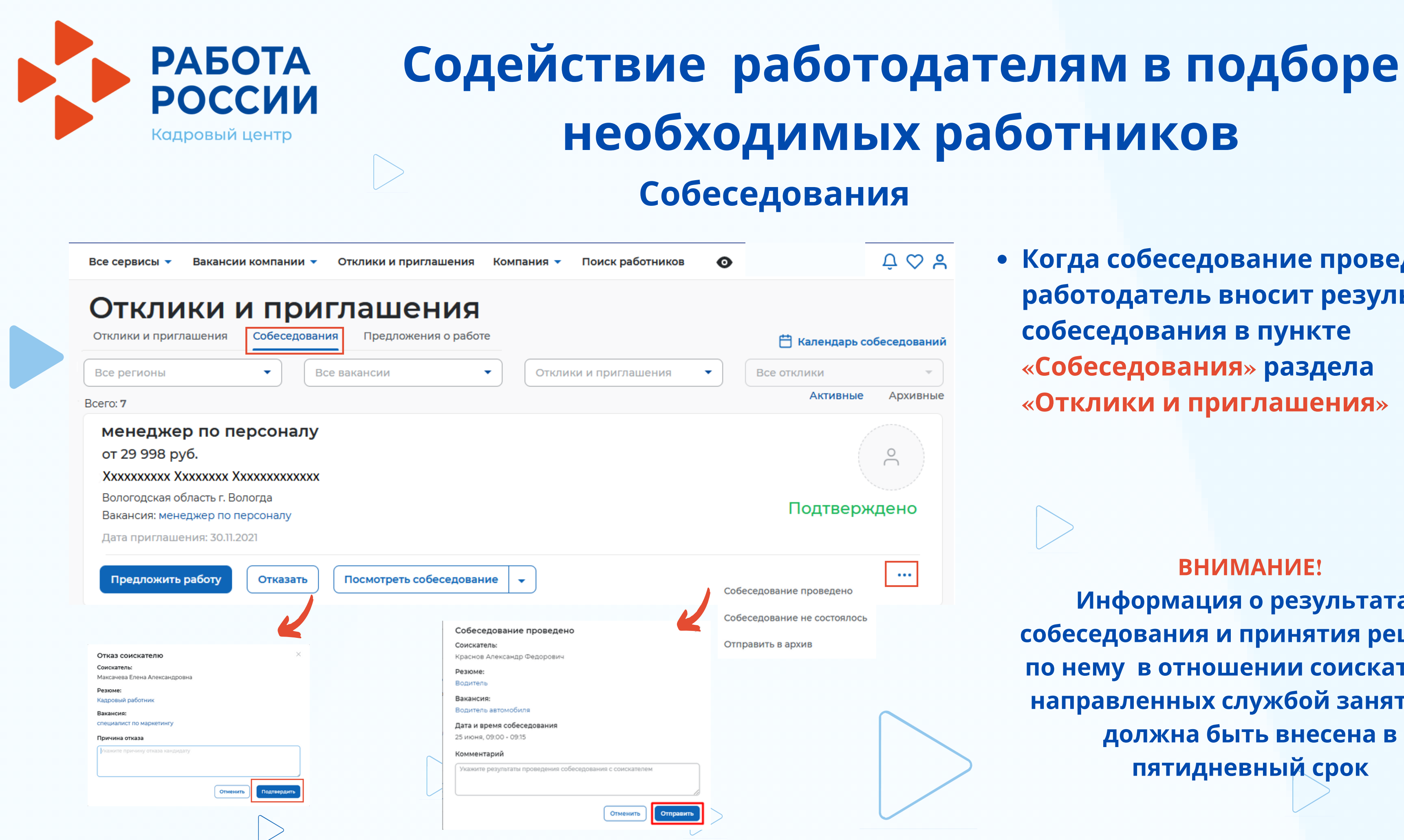

**Когда собеседование проведено, работодатель вносит результаты собеседования в пункте «Собеседования» раздела «Отклики и приглашения»**

### **ВНИМАНИЕ!**

**Информация о результатах собеседования и принятия решения по нему в отношении соискателей, направленных службой занятости, должна быть внесена в пятидневный срок**

## **Содействие работодателям в подборе необходимых работников Предложение работы соискателю**

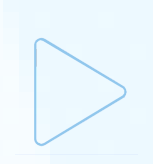

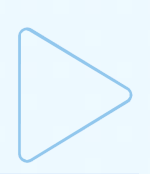

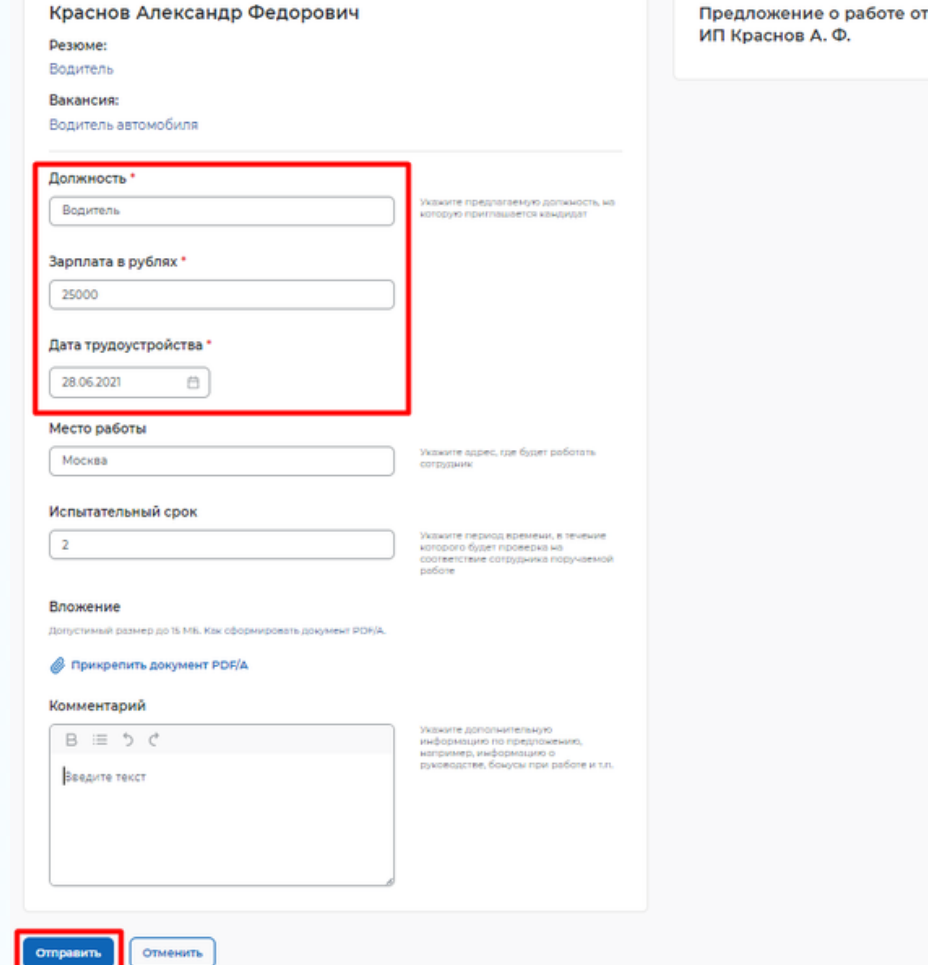

Предложение о работе

**Knacuon Angkoaunn Menonopul** 

юв А. Ф.

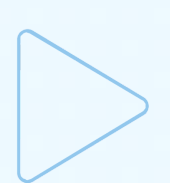

**ВНИМАНИЕ! При приеме на работу гражданина, направленного органом службы занятости, работодатель в пятидневный срок обязан уведомить об этом службу занятости населения**

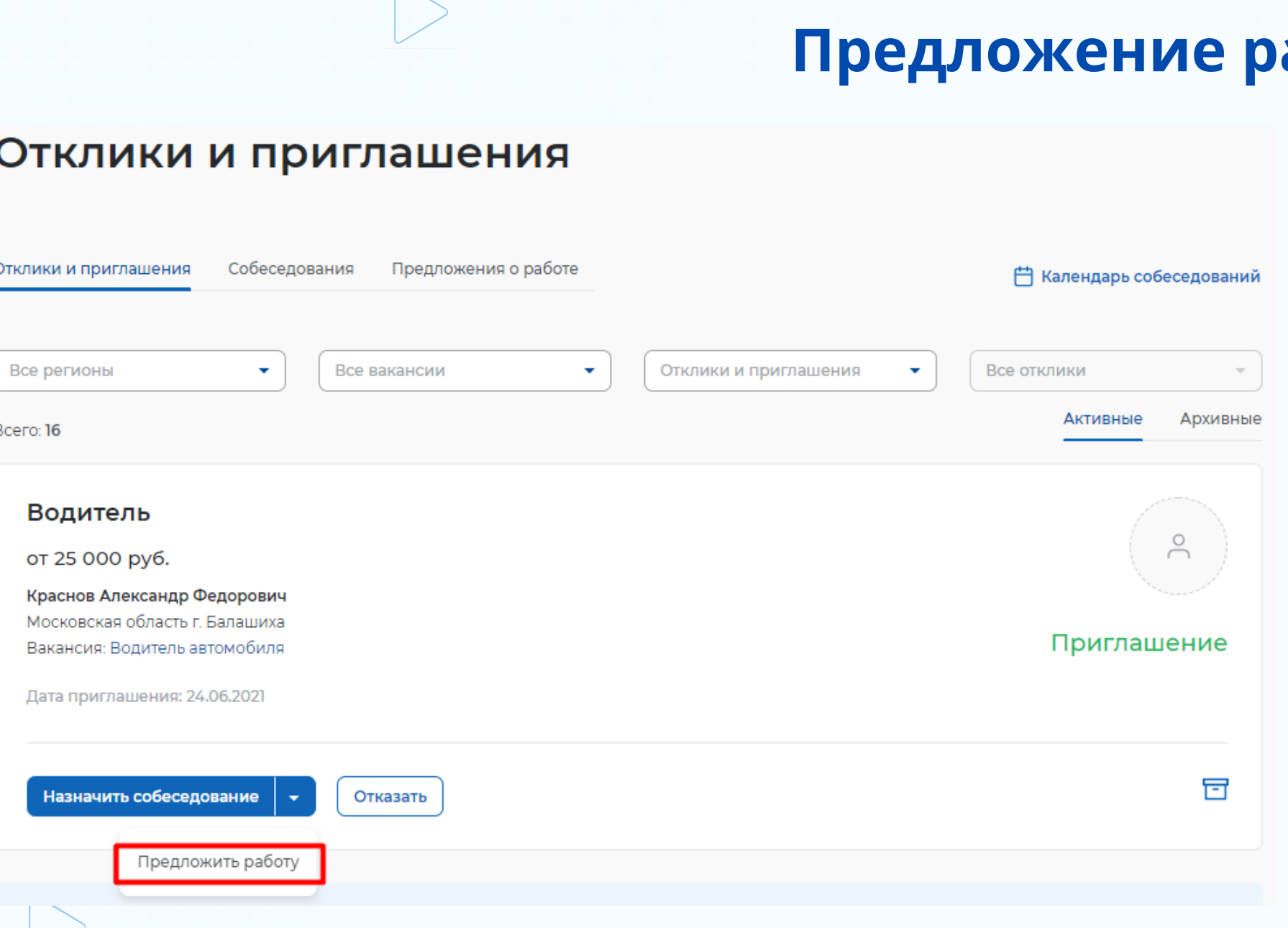

РОССИИ Кадровый центр

**РАБОТА** 

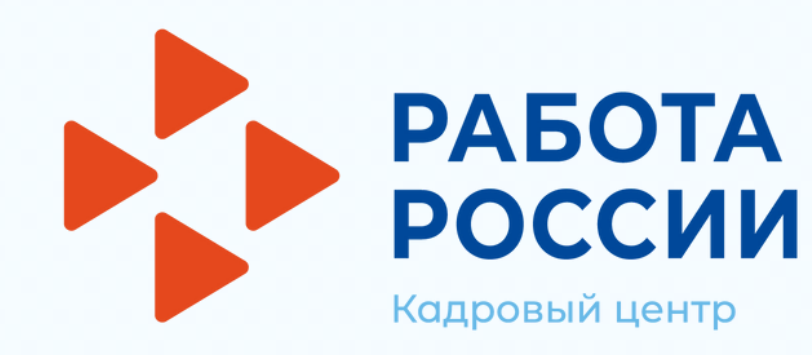

## **Завершение оказания услуги**

**При приеме на работу гражданина, направленного органом службы занятости, в личном кабинете работодателя в пункте меню «Все сервисы», в разделе «Каталог услуг» выбрать пункт «Заявления»**

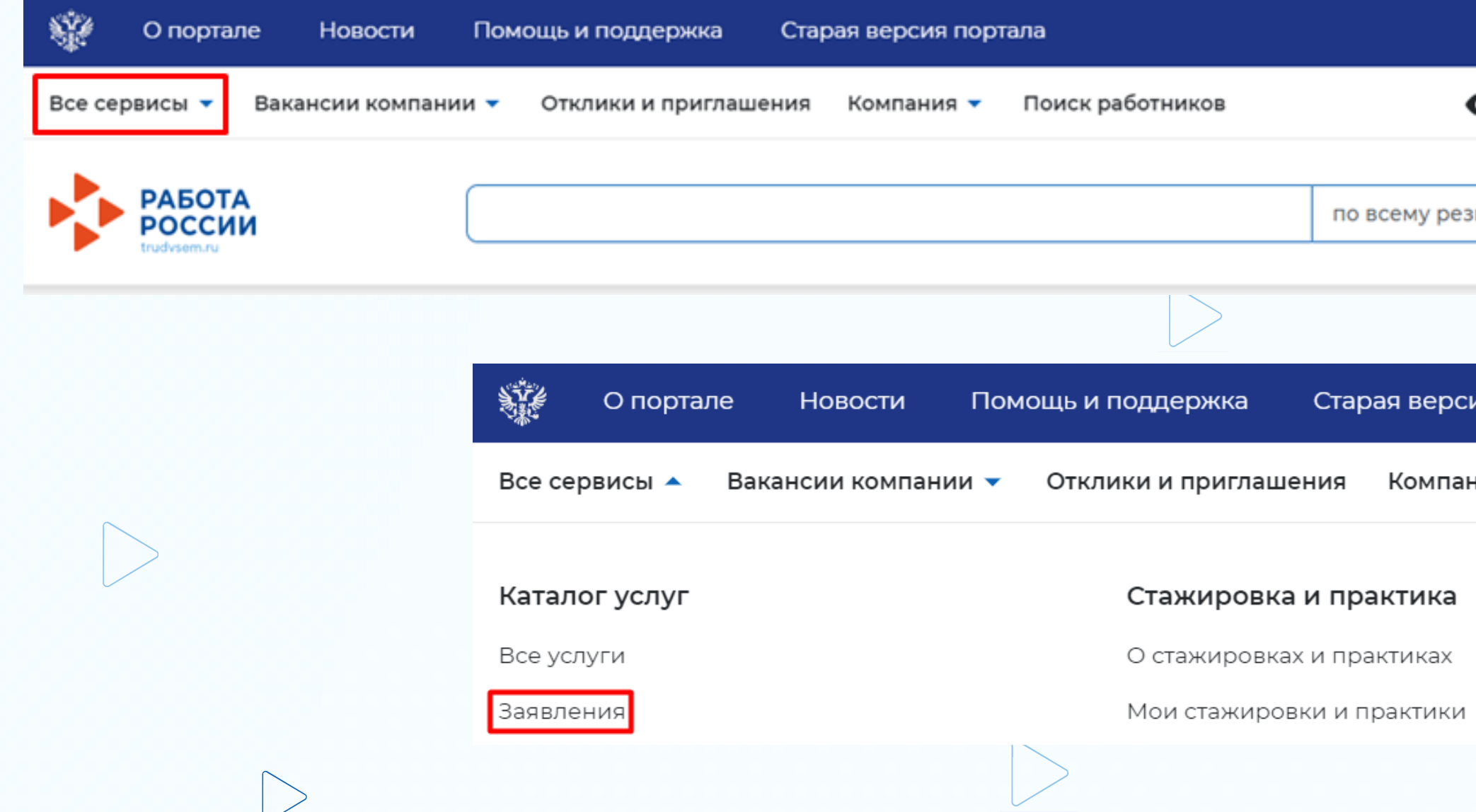

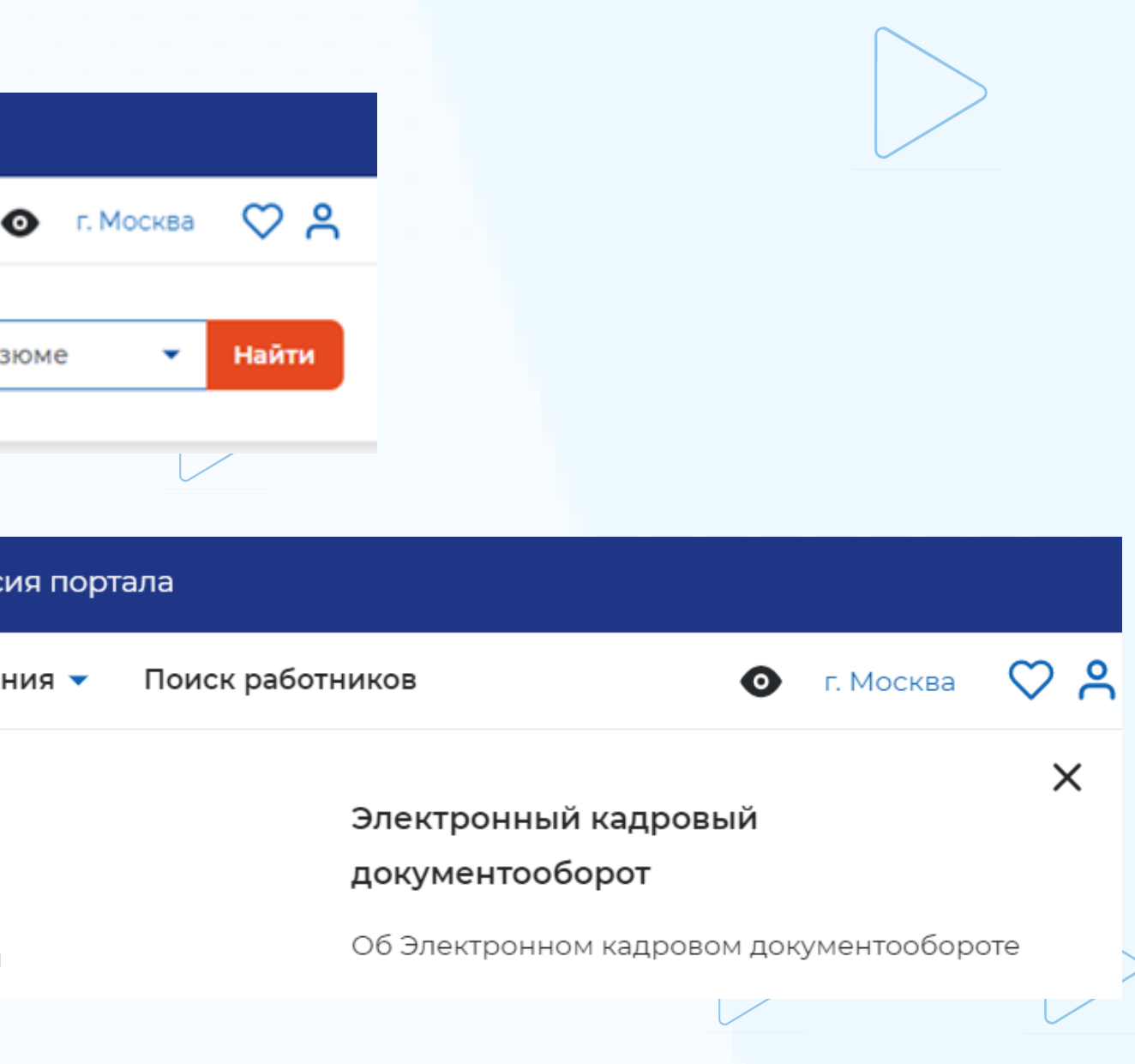

**РОССИИ** Кадровый центр

**РАБОТА** 

## Содействие работодателям в подборе необходимых работников Завершение оказания услуги

## • В заявлении со статусом «Подобраны кандидаты» нажать на кнопку «Отметка об актуальности вакансии с указанием причин»

Содействие работодателям в подборе необходимых работников

Заявление №2021-850 обрабатывает:

Отдел "Марьино" Телефон: 8 (495) 705-75-75

Вакансия: Водитель автомобиля (требуется 1)

Проведите собеседование с заинтересовавшими вас кандидатами. Для продолжения работы по подбору необходимо оставить обратную связь о результатах проведенных собеседований и причинах незакрытия вакансии.

Дата подачи: 24.06.2021

Отметка об актуальности вакансии с указанием причин

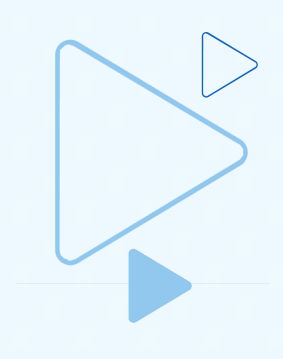

Подобраны кандидаты

Отозвать заявление

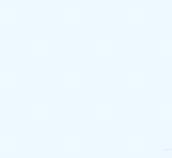

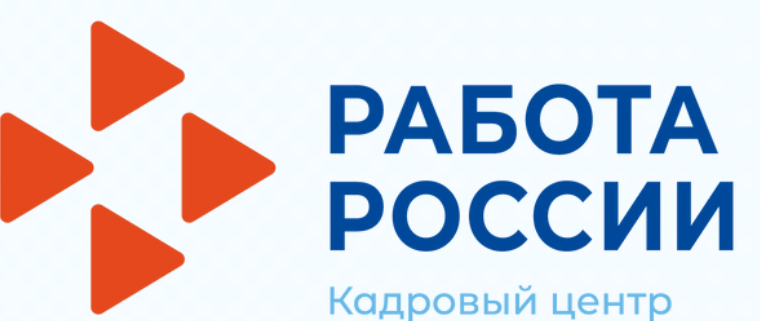

## Завершение оказания услуги

• На открывшейся странице указать, что вакансия «Не актуальна» и причиной прекращения подбора кандидатов «Вакансия закрыта с помощью ЦЗН»

Актуальность вакансии «Водитель автомобиля»

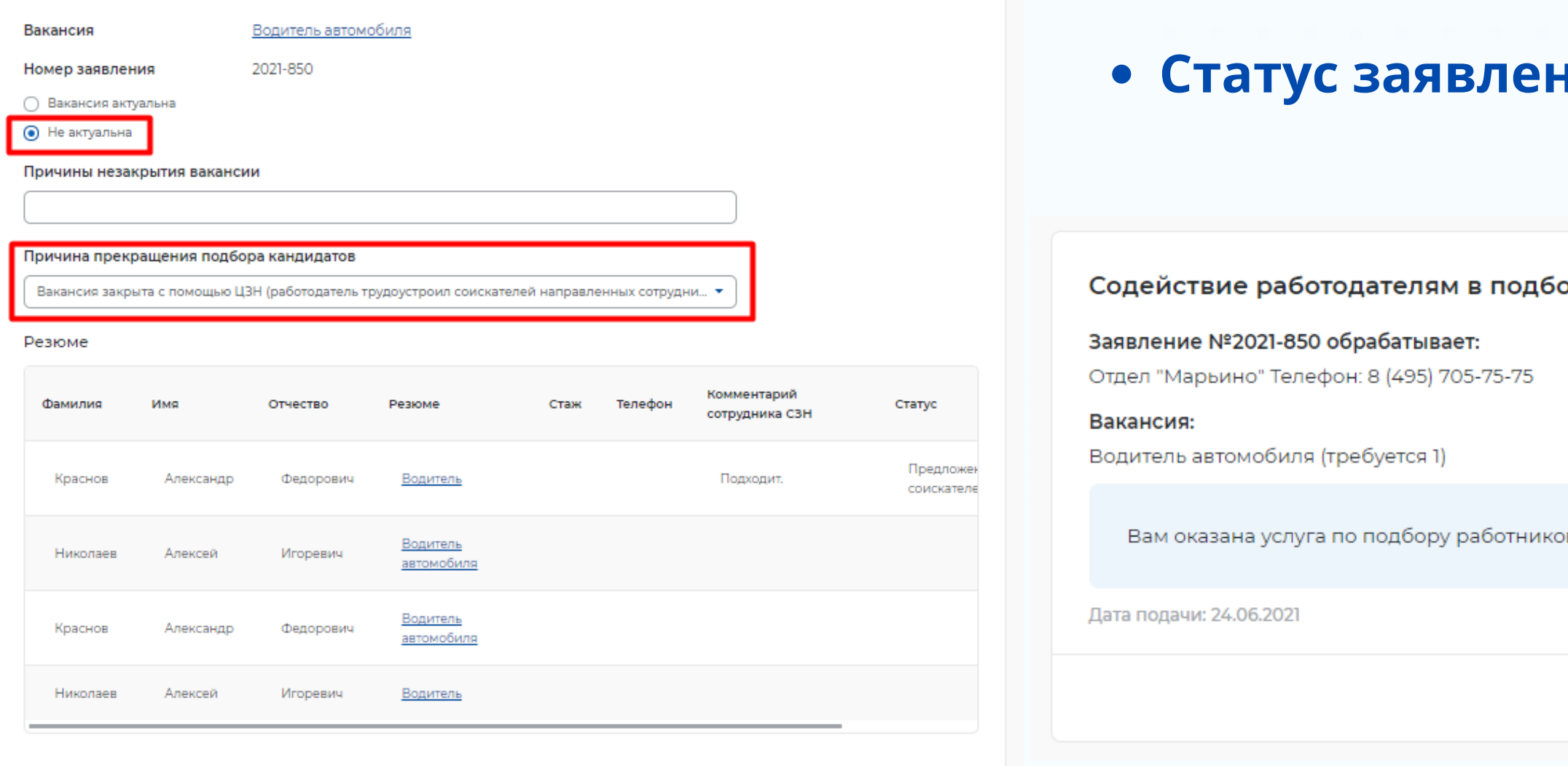

### ния переходит в «Оказана услуга»

ре необходимых работников

Оказана услуга

в. Работа по заявлению больше не ведется